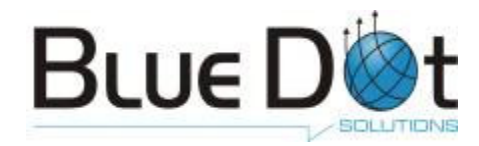

# mp2 Barcoding Plus User's Guide

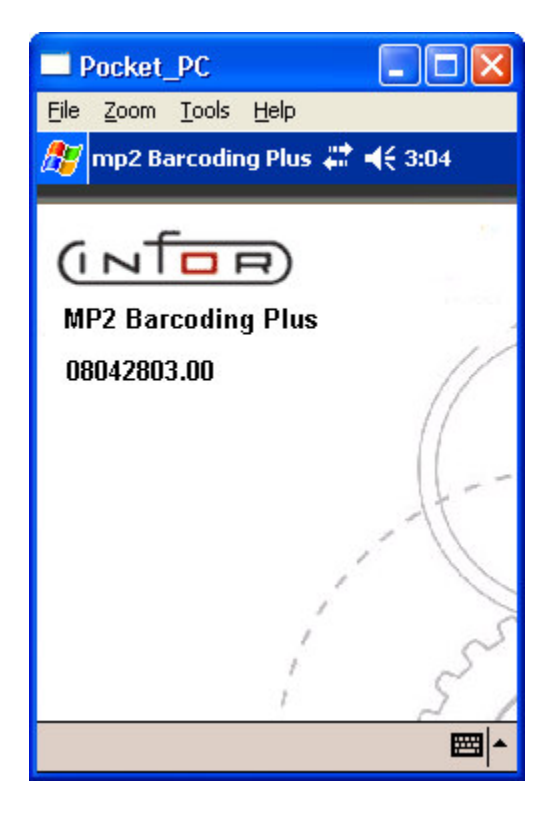

Prepared by Blue Dot Solutions, Inc.

Copyright ©2008 Blue Dot Solutions, Inc. All Rights Reserved

Information in this document is subject to change without notice. No part of this document may be reproduced or transmitted in any form or by any means, electronic or mechanical, for any purpose, without prior written permission of Blue Dot Solutions, Inc.

# Contents

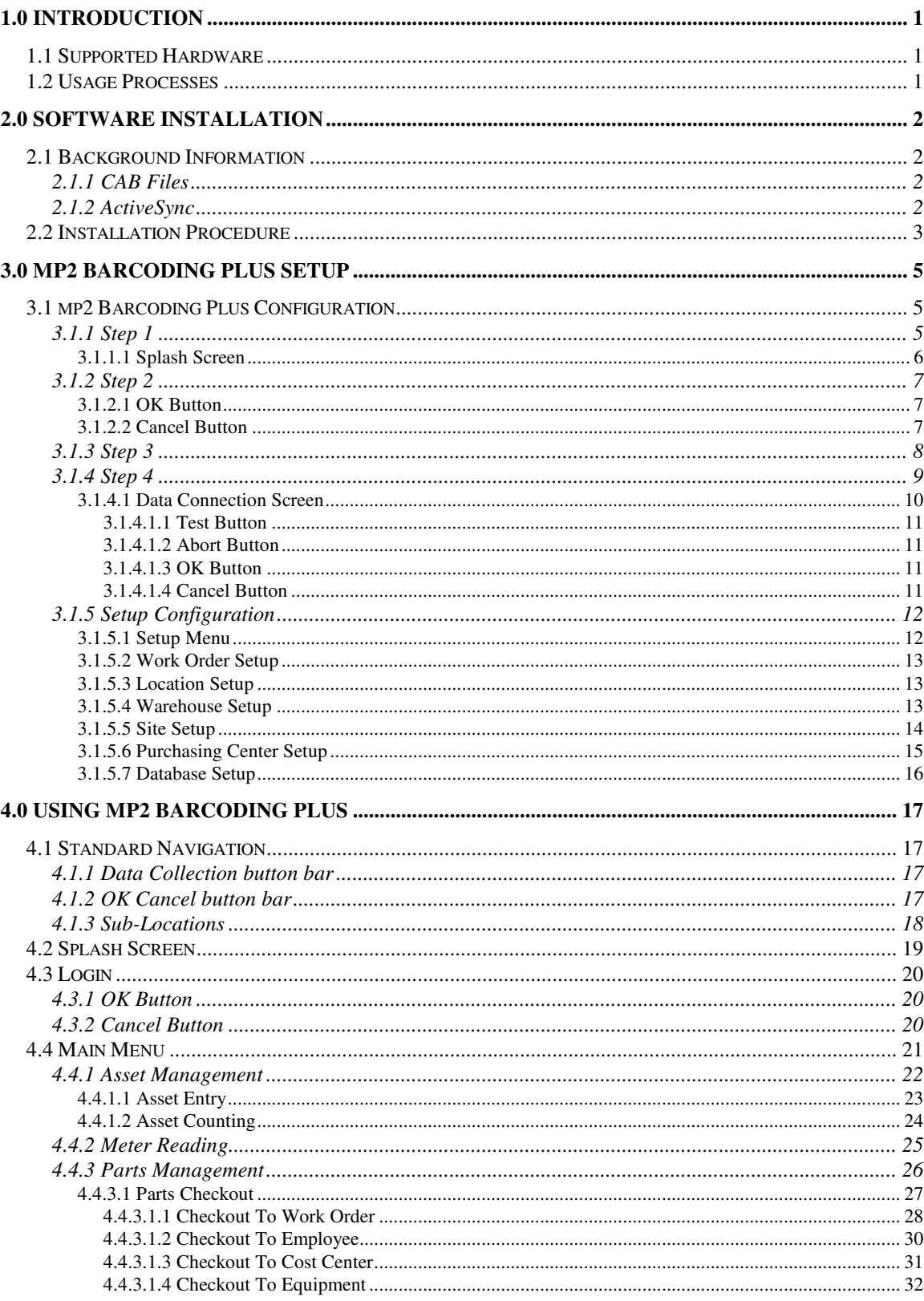

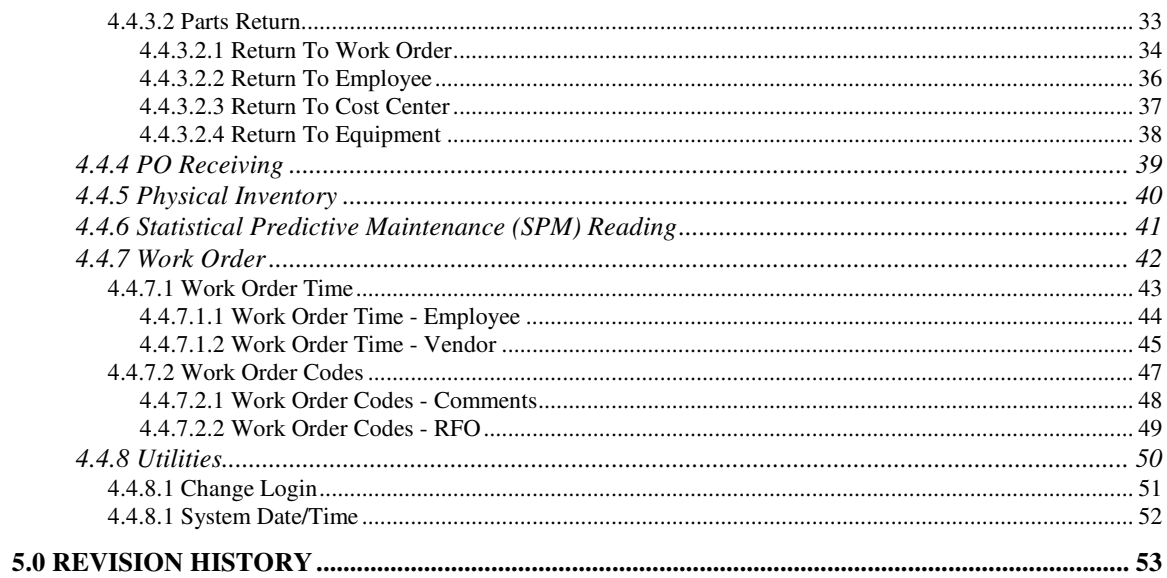

# 1.0 Introduction

This document provides loading and usage information for mp2 Barcoding Plus.

mp2 Barcoding Plus is designed to provide a mobile interface for data collection related activities with mp2. In general, the mobile application provides the ability to capture storeroom data collection such as part checkouts and physical inventories, asset audits, warehouse receipts, meter readings, etc. This document will detail the usage of this application as well as provide hand held installation and setup.

## 1.1 Supported Hardware

The following hardware will be supported in the build described in this document. System Requirements are:

- 1) Processor  $\rightarrow$  StrongARM & Intel X-Scale
- 2) RAM  $\rightarrow$  32MB RAM (min.); 64MB RAM(Rec.) ...additional storage card is highly recommended
- 3) Operating System  $\rightarrow$  Pocket PC 2002/2003 Windows Mobile 5.0/6.0
- 4) Screen Size  $\rightarrow$  ¼ VGA

Symbol

8100, 8800, MC9000, MC50, MC90

**Intermec** 

710, 720, 740, 750, CN2

Psion Teklogix

WorkAbout Pro

Infor

INF1100, DS1100

### 1.2 Usage Processes

This document focuses primarily on the user interface and flow from a software functional perspective. Details related to the actual implemented process, and usage instructions for this application, will be available in the 'Best Practices'documentation that will be the responsibility of system implementers.

# 2.0 Software Installation

mp2 Barcoding Plus is designed to run on the Microsoft Pocket PC 2002/2003 platform. This section describes how to load mp2 Barcoding Plus on any appropriate device defined above in section 1.1.

# 2.1 Background Information

There are several areas that may require background knowledge to perform the installation. This section describes these areas before the actual installation process is explained. If you are already familiar with cabinet (CAB) files, hardware reset procedures and installing and using Microsoft ActiveSync, then you can skip to section 3.2 (Installation Procedure).

### **2.1.1 CAB Files**

A CAB file is a self-extracting archive that the Pocket PC platform is able to automatically extract to perform necessary software installation steps. If the CAB file (mp2BarcodingPlus.cab in this case) is placed in the correct location, then the Pocket PC operating system will automatically extract and run the CAB file when a hardware coldboot is performed. In most cases, the CAB file will contain everything that is necessary to complete the software installation. This process includes the extracting and copying of application executable and data files from the CAB to the hand-held, and the creation of any necessary program shortcuts, desktop icons or startup instructions.

The entire mp2 Barcoding Plus installation is included in a single CAB file that is named mp2BarcodingPlus.cab. This CAB file is placed in the **\Program Files\mp2 Mobile Products Server\ Client\Barcoding\_Plus** directory during system installation. For information regarding system installation and documentation, please contact your systems administrator or refer to **mp2 Barcoding Plus Install and Config guide.pdf**.

### **2.1.2 ActiveSync**

Microsoft's ActiveSync program allows for a cradled hand-held device to be accessed through the PC's Windows Explorer. In most cases, a hand-held cradle will be connected to a PC through a serial cable. If ActiveSync is installed and properly configured, cradling the hand-held device will then cause ActiveSync to automatically create a system connection to the device. In this state, Windows Explorer can be used to explore the hand-held drives in the same way any drive on the local PC can be explored. CAB file placement on the hand-held will then involve simply copying it from the PC to the correct hand-held drive location using the Windows Explorer. This is the identical process and is as easy as copying a file from one location on your PC to another.

The installation program for ActiveSync is included on the installation CD in the **Utilities** folder. You can download ActiveSync from **http://www.microsoft.com** and search for ActiveSync. Any ActiveSync version that is greater than or equal to 3.5 is supported by the mp2 Barcoding Plus system.

# 2.2 Installation Procedure

- 1) Install and configure Microsoft ActiveSync on any Windows NT or greater PC.
- 2) Connect the hand-held cradle to the PC.
- 3) Dock the hand-held in the cradle.
- 4) Open the Windows Explorer on the PC.
- 5) If a connection has been established, you should be able to browse the **Mobile Device** icon. The **Mobile Device** icon will appear as a sibling to the PC's other local drives.

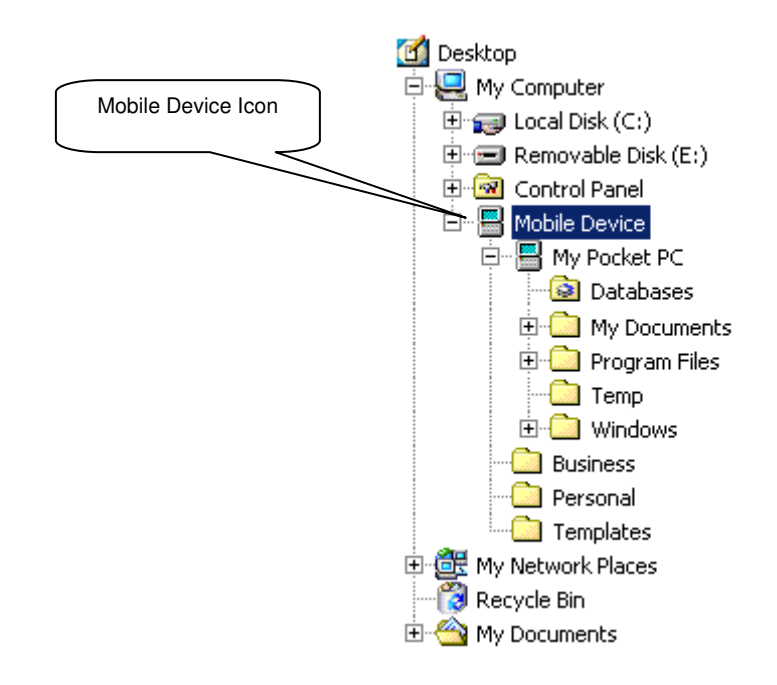

- 6) Browse the **Mobile Devic**e and locate the auto-run directory. As mentioned earlier, this can be hardware specific so consult your hardware guide.
- 7) Copy mp2BarcodingPlus.cab file to the auto-run directory. (Consult mp2 Barcoding Plus Install and Config guide.pdf for detailed instructions how to obtain this file from the CD provided).
- 8) Perform a hand-held cold boot (see section 2.1.2) and follow the instructions on the screen. Click **Yes to All** if you are prompted with a file replacement dialog during this process.

9) After installation is complete, the mp2 Barcoding Plus can be accessed by clicking the **mp2BarcodingPlus** icon on the Pocket PC Start Menu.

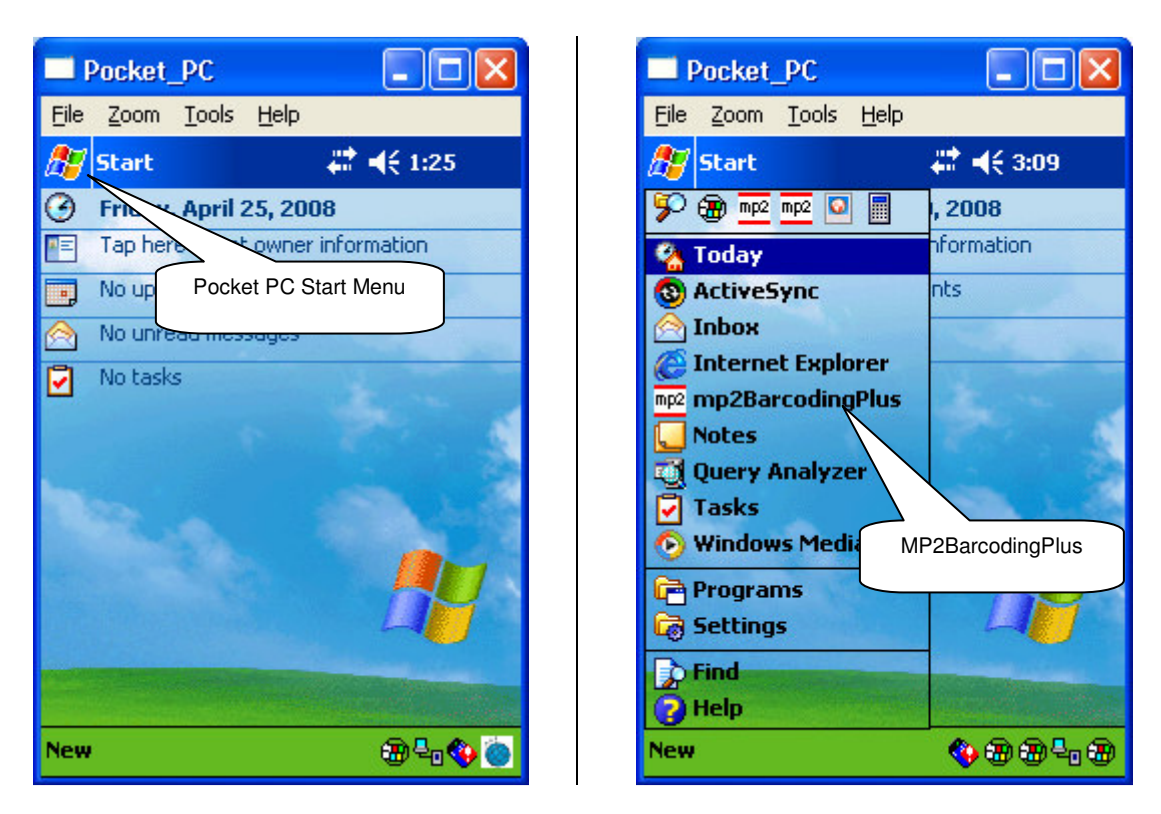

10) mp2 Barcoding Plus installation is now complete. Please refer to section 3.0 (mp2 Barcoding Plus Setup) for information regarding any setup and configuration steps that may be necessary.

# 3.0 mp2 Barcoding Plus Setup

Once the hand-held is loaded, some administrator setup is required. Depending on what has been loaded for configuration in mp2BarcodingPlus.cab file, some of the following steps may or may not be necessary.

It is possible to pre-configure mp2 Barcoding Plus program within mp2BarcodingPlus.cab file to minimize the amount of system setup that is required after installation. If you are interested in pursuing this option, please contact sales@bluedotsolutions.com.

# 3.1 mp2 Barcoding Plus Configuration

There are several settings and options that are used and stored by mp2 Barcoding Plus. These options control configuration of the communications channel from mp2 Barcoding Plus to the synchronization server, as well as date display formats and meter reading input styles.

Before mp2 Barcoding Plus can be used, the following setup activities must take place. Steps that can be by-passed with a pre-configured mp2 Barcoding Plus are marked as *optional*.

# **3.1.1 Step 1**

Start mp2 Barcoding Plus application by clicking the Pocket PC Start Menu, then **mp2BarcodingPlus** Icon.

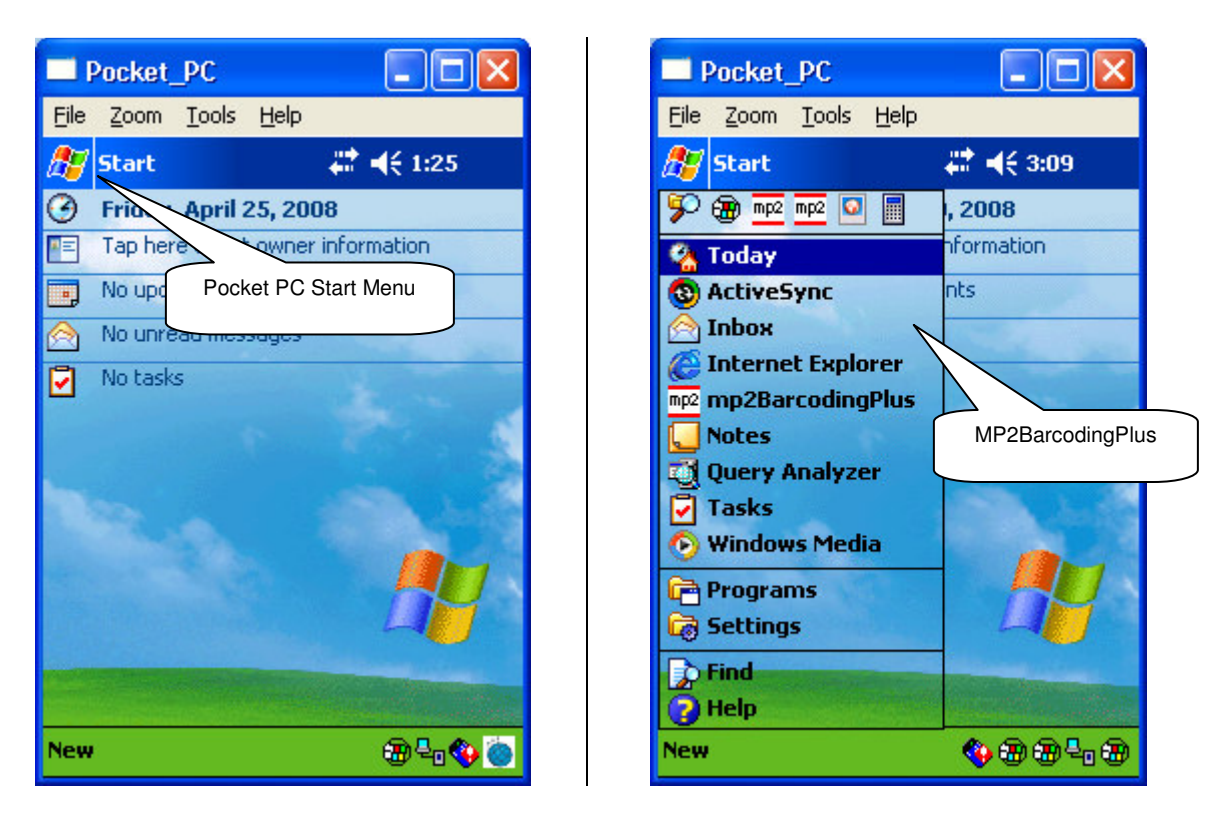

#### **3.1.1.1 Splash Screen**

When the mp2 Barcoding Plus is started, the program splash screen will be displayed. If the hand-held has not yet been authorized, a hardware authorization screen will be displayed. To obtain a hardware authorization code, if not already provided, please email support@bluedotsolutions.com with the authorization information provided and application name on your mobile device.

The splash screen will remain visible until dismissed by the user.

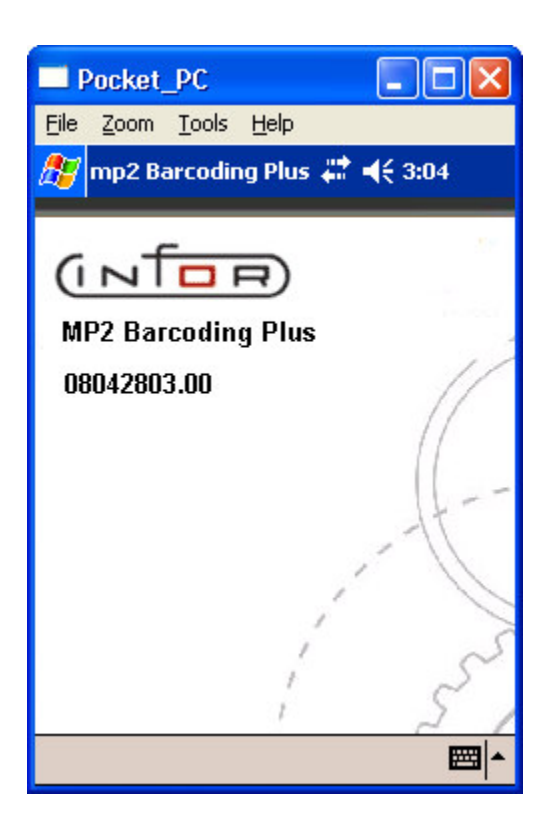

#### **3.1.2 Step 2**

Once the Splash screen is dismissed, the Login screen will be displayed. Enter the admin **User ID** and **Password**, then press **OK**. Until setup is complete, ADMIN (user id) and 12345 (password) will be the only valid login.

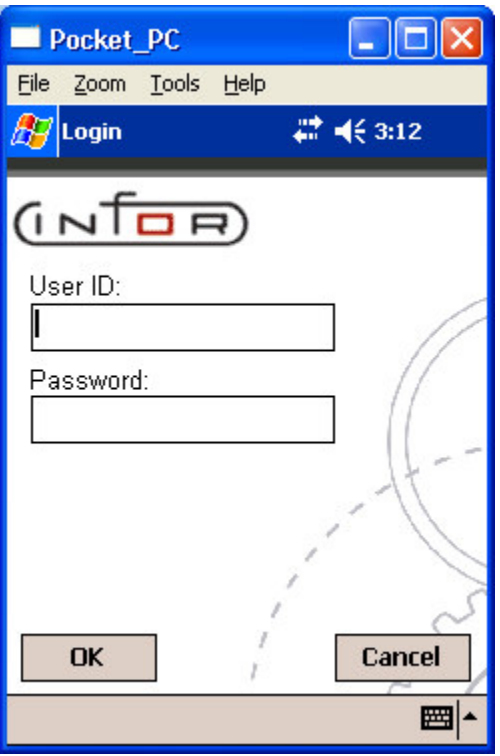

#### **3.1.2.1 OK Button**

If a valid **User ID** and **Password** have been entered, clicking this button will display the program Main Menu (Section 4.4). If not valid, the following error message will be displayed, and the user will not be allowed to proceed.

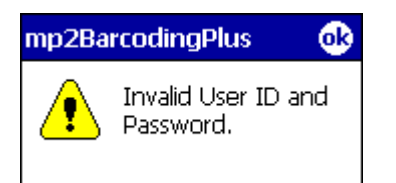

After dismissing this message, the user is allowed to re-enter the **User ID** and **Password**.

#### **3.1.2.2 Cancel Button**

This will exit the user from the application.

### **3.1.3 Step 3**

If a valid admin login has been entered, mp2 Barcoding Plus Main Menu will be displayed.

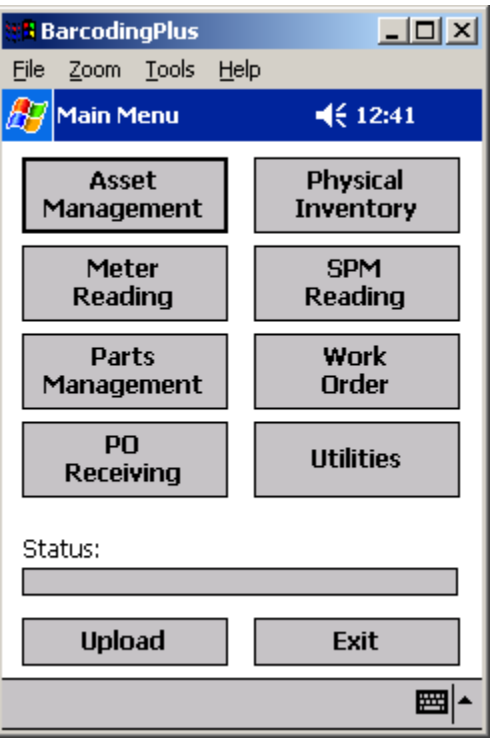

#### **3.1.4 Step 4**

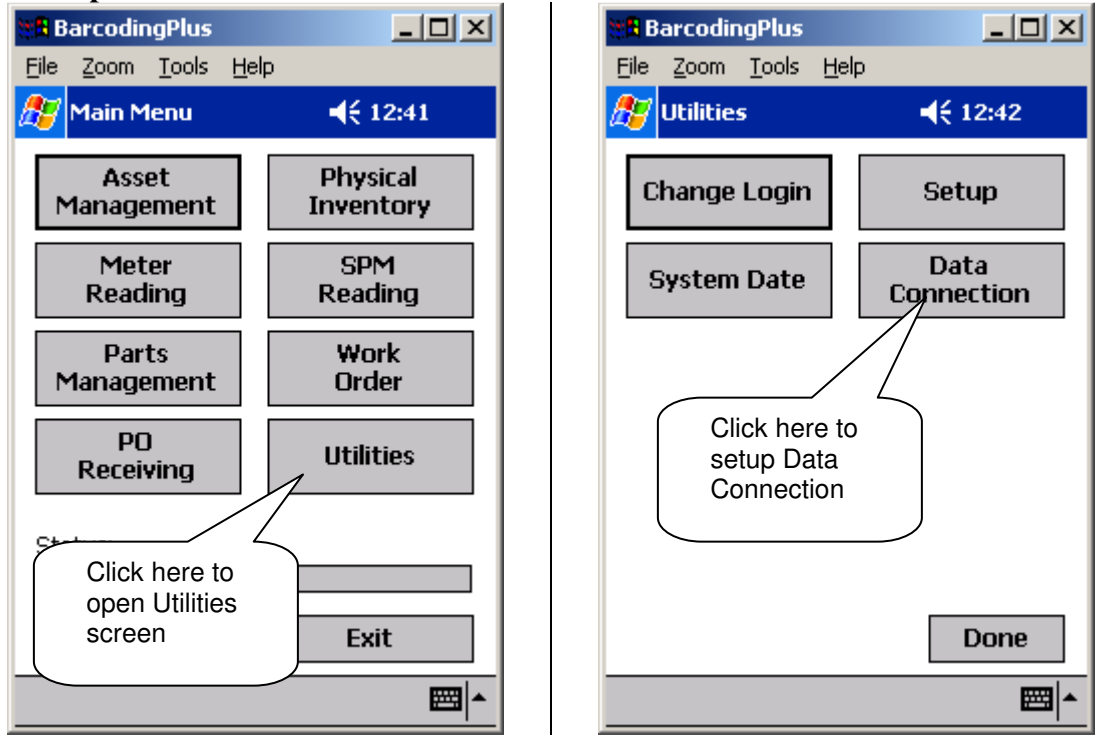

Click the **Utilities** button to display the Utilities screen. Then click the **Data Connection** button to display the Data Connection screen.

#### **3.1.4.1 Data Connection Screen**

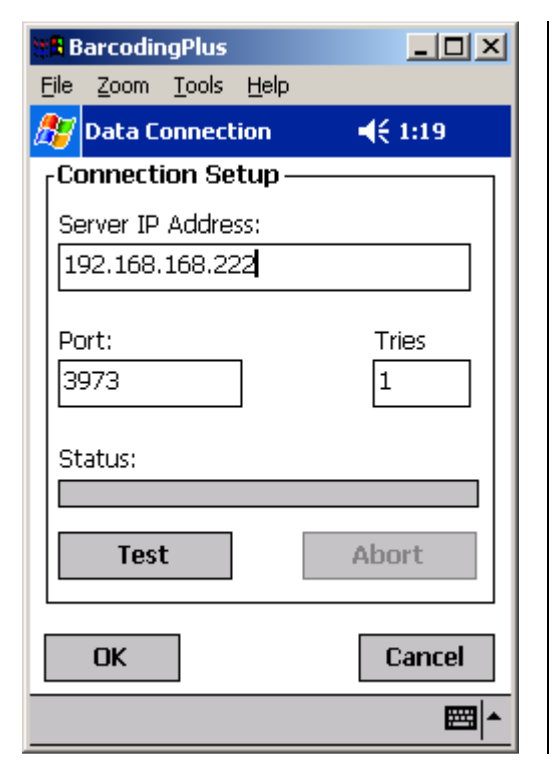

#### Screen Details:

#### Server IP Address:

This is the IP Address of the computer that is running the mp2 Mobile Products Server. When the mp2 Mobile Products Server is running, this value is displayed at the bottom of the mNow Server's main screen

#### Port:

This must be the same as the mNow Server's Communications Port.

Tries:

This is the number of attempts that will be made by mp2 Barcoding Plus to establish a connection with the mp2 Mobile Products Server before failing synchronization.

Enter or select the correct configuration settings, click **Test** to test the connection, then **OK** to save your changes.

#### **3.1.4.1.1 Test Button**

Before attempting a connection test:

- 1) Make sure the mp2 Mobile Products Server is started and running. For more information on the mp2 Mobile Products Server please refer to **mNowServer\_UsersGuide.pdf**.
- 2) Make sure the hand-held has access to the computer running the mp2 Mobile Products Server, either through a valid ActiveSync connection or a Wireless or Ethernet network connection.
- 3) Make sure the hand-held is docked in its cradle if appropriate.

Clicking this button will create a test connection to the mp2 Mobile Products Server based on the entered **IP Address**, **Port** and **Tries** values that have been entered. During the attempt, status text will be displayed to the right of the **Status** label, and a graphical progress bar will show the progress of the test.

If the test is successful, then the **Status** field will display **Test Succeeded** and a positive, success tone will be played. If the test is not successful, then the **Status** will display **Test Failed** and a negative, failure, tone will be played.

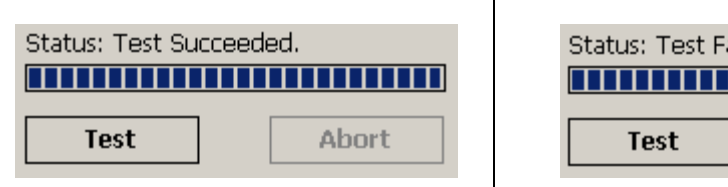

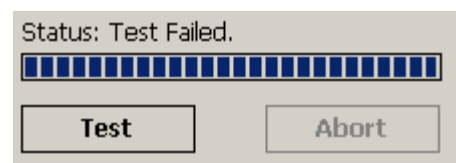

#### **3.1.4.1.2 Abort Button**

This will abort the connection test.

#### **3.1.4.1.3 OK Button**

This will save the entered configuration settings, close the Setup screen and return the user to mp2 Barcoding Plus Main Menu.

### **3.1.4.1.4 Cancel Button**

Clicking this button will close this screen without saving any changes that have been made, then return the user to mp2 Barcoding Plus Main Menu

#### **3.1.5 Setup Configuration**

#### **3.1.5.1 Setup Menu**

This screen allows the user to setup Work Order, Location, Warehouse, Site, and Purchasing Center information as well as define the mp2 Database Version.

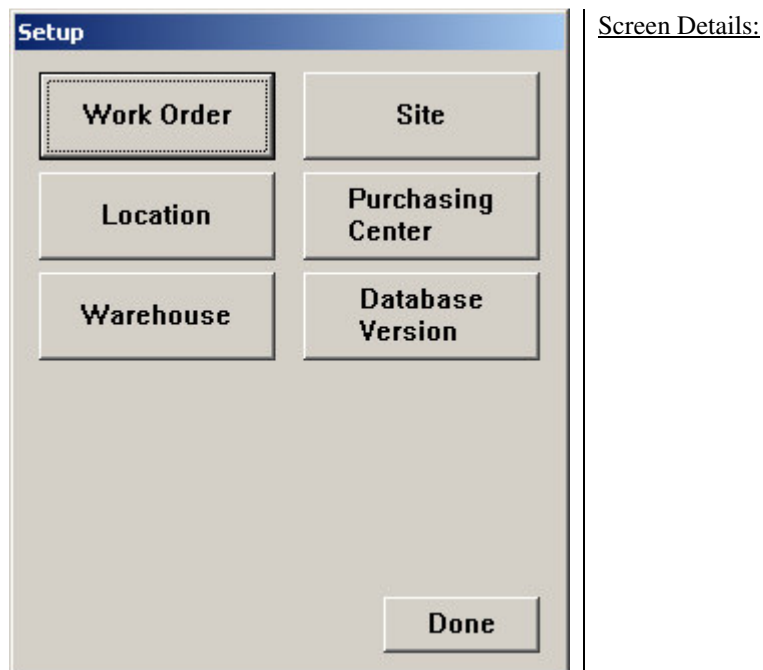

*Button Function* Work Order This will display the Work Order Setup Screen (Section 3.1.5.2) Location This will display the Location Setup Screen (Section 3.1.5.3) Warehouse This will display the Warehouse Setup Screen (Section 3.1.5.4) Site This will display the Site Setup Screen (Section 3.1.5.5) Purchasing Center This will display the Purchasing Center Setup Screen (Section 3.1.5.6) Database Version This will display the Database Version Setup Screen (Section 3.1.5.7) Done This will return the user to the Utilities Screen (Section 3.1.4)

#### **3.1.5.2 Work Order Setup**

This screen allows the user to set whether work orders are equipment based, or location based. The selection made here will determine the fields that are collected on certain screens.

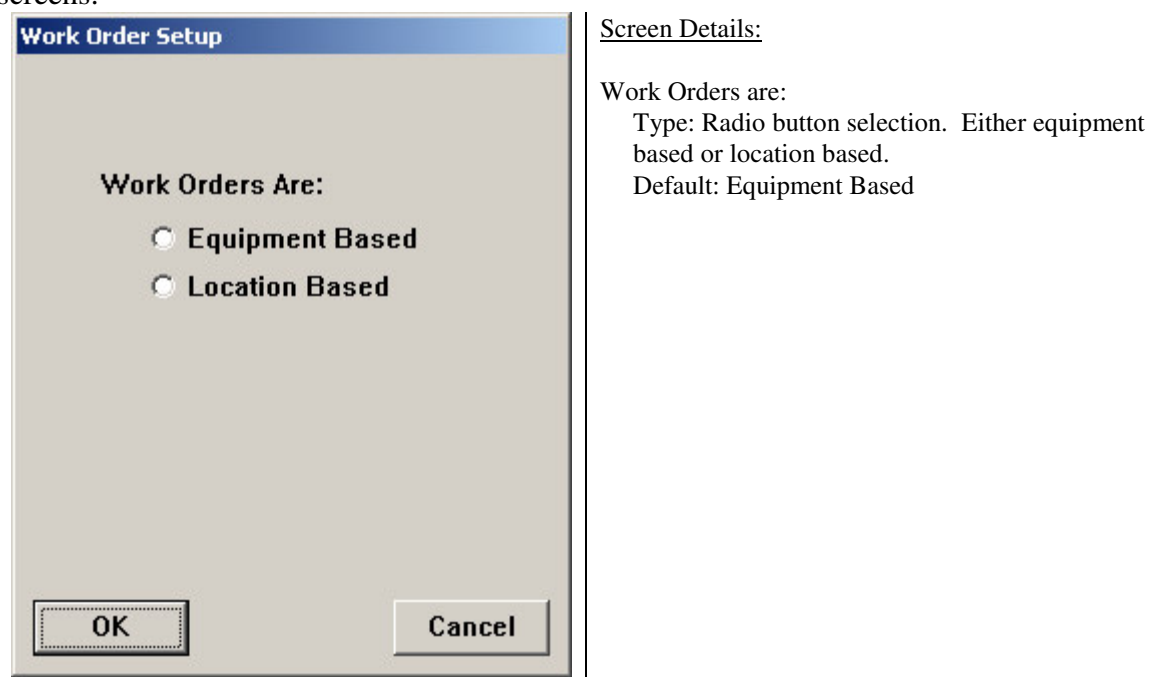

## **3.1.5.3 Location Setup**

This screen allows the user to set whether data collection is for a single location or multiple locations. If single, then the user can enter the default location into the Location field.

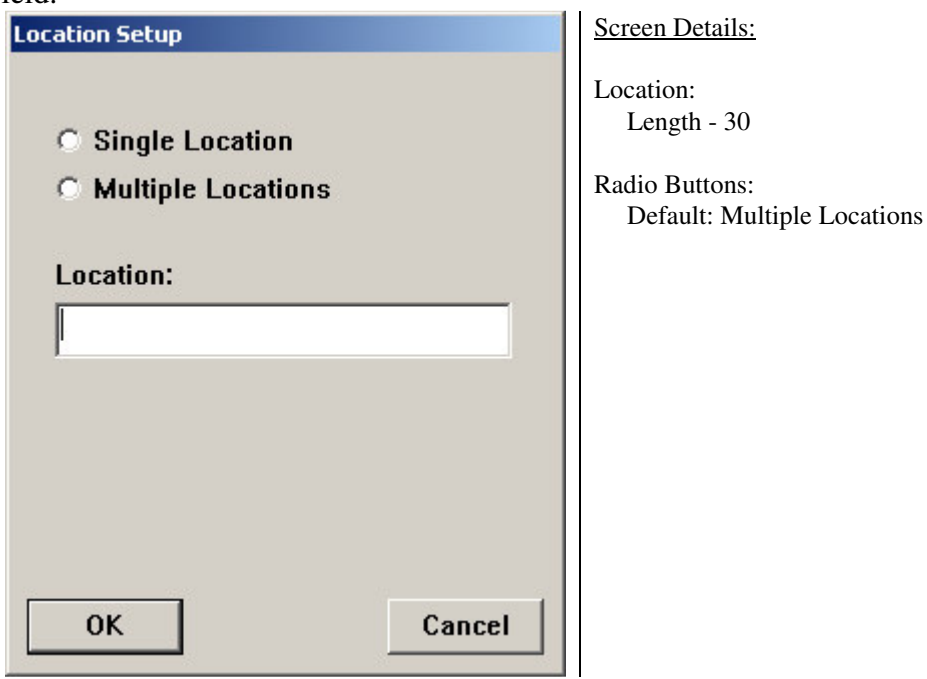

**3.1.5.4 Warehouse Setup**

This screen allows the user to set whether data collection is for a single warehouse or multiple warehouses. If single, then the user can enter a default warehouse into the

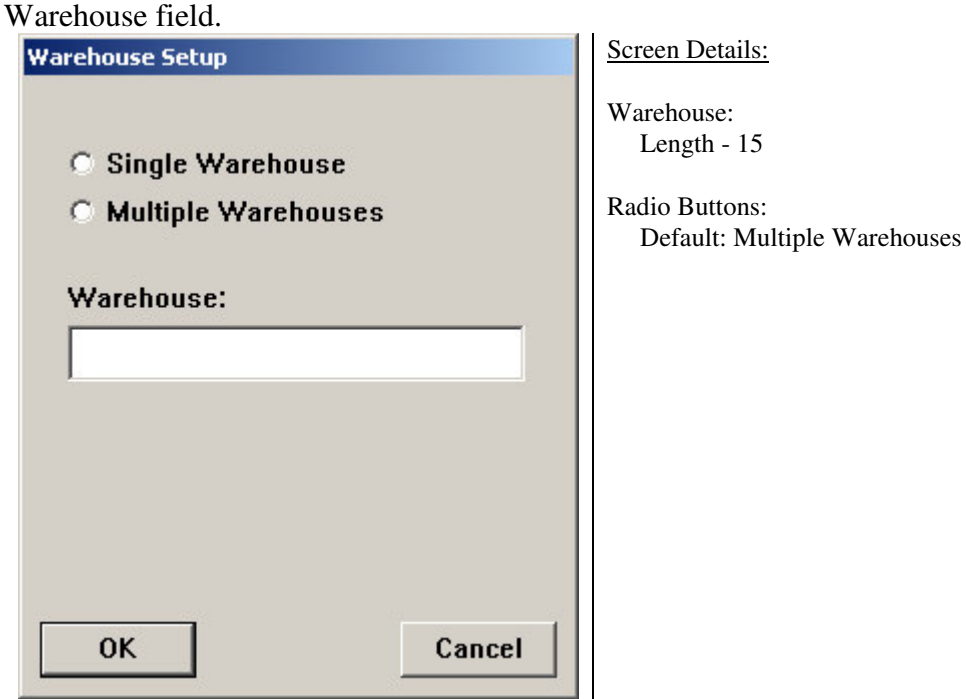

#### **3.1.5.5 Site Setup**

This screen allows the user to set whether data collection is for a single site or multiple sites. If single, then the user can enter a default site into the Site field.

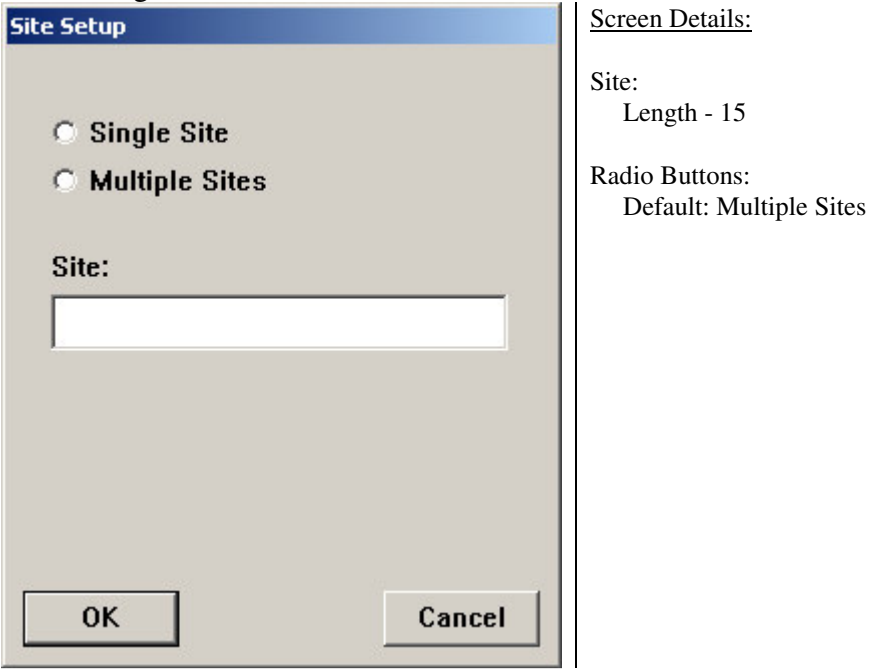

#### **3.1.5.6 Purchasing Center Setup**

This screen allows the user to set whether data collection is for a single purchasing center or multiple purchasing centers. If single, then the user can enter a default purchasing center into the Purchasing Center field.

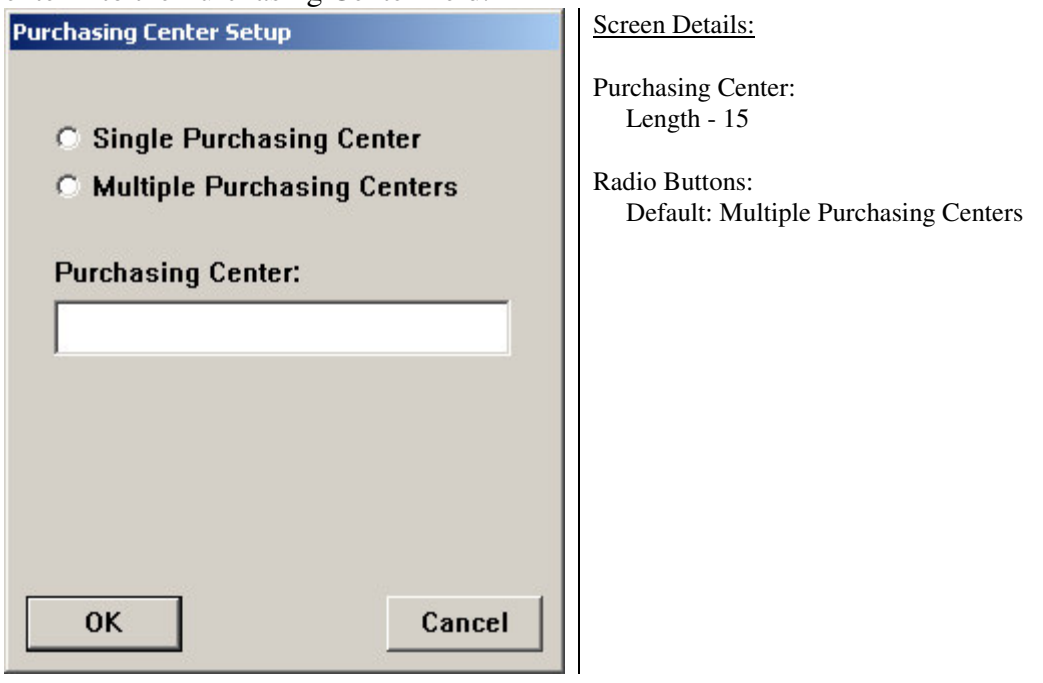

#### **3.1.5.7 Database Setup**

This screen allows the user to select the database version of mp2 that is being used. This selection must match mp2 installation or data collection and transfer results will be unstable and inaccurate.

The selection made here effects the data fields that are visible during data collection, as well as the SQL that is sent to the server for processing and insertion into mp2 database.

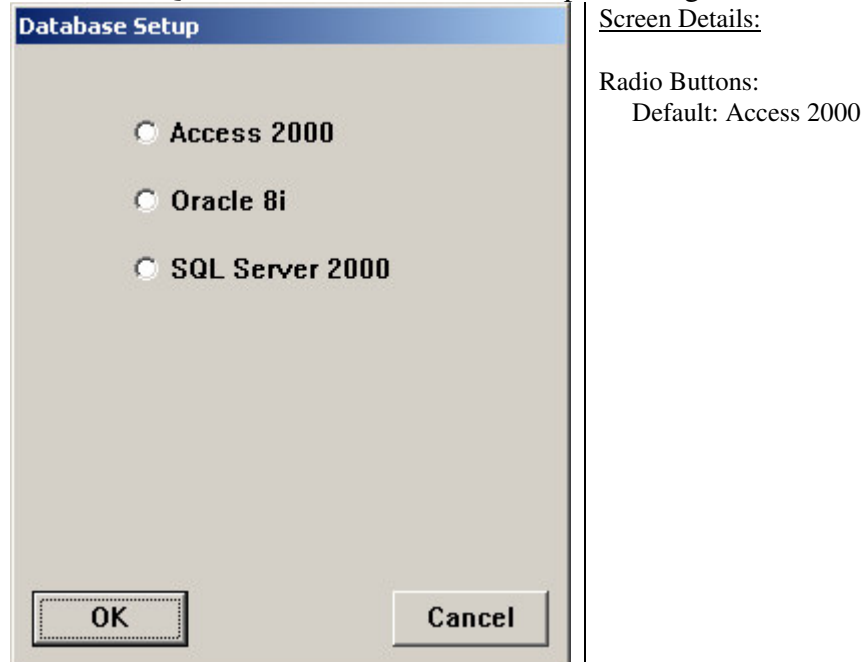

# 4.0 Using mp2 Barcoding Plus

This section describes the basic use of mp2 Barcoding Plus. It assumes that mp2 Barcoding Plus has been loaded on the scanner and that the initial administrator setup and synchronization have been performed. It should not be necessary for the user to start the program once the administrator setup is complete. If the program is not running, please contact your systems administrator or refer to section 3.1.1 for information on how to launch the mp2 Barcoding Plus application.

# 4.1 Standard Navigation

## **4.1.1 Data Collection button bar**

All data collection screens contain the same button navigation bar across the bottom. To simplify the use of the program, these buttons always perform the same general activity, regardless of where they appear in the work order flow. This section describes the behavior of each of these buttons.

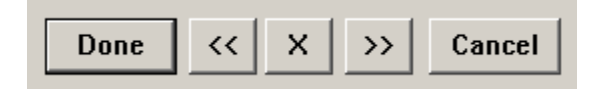

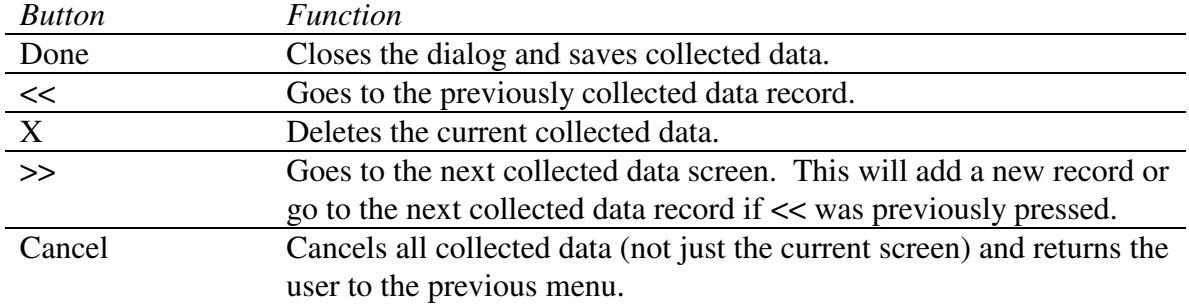

### **4.1.2 OK Cancel button bar**

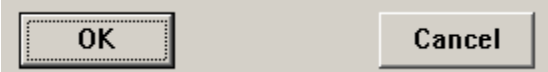

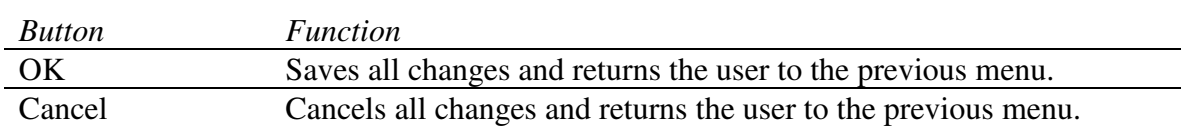

#### **4.1.3 Sub-Locations**

If the configuration is set to collect Location Based work orders (see Section 3.1.5.2 Work Order Setup), then WO Location and Sub-Location information will be collected instead of Equipment #. The collection of sub-locations for location based work orders will be performed on a separate dialog from the main transaction page on which the WO Location is collected. The following describes this dialog. This dialog will be displayed

when the user clicks on a  $\[\cdot\]$  (ellipsis) push button.

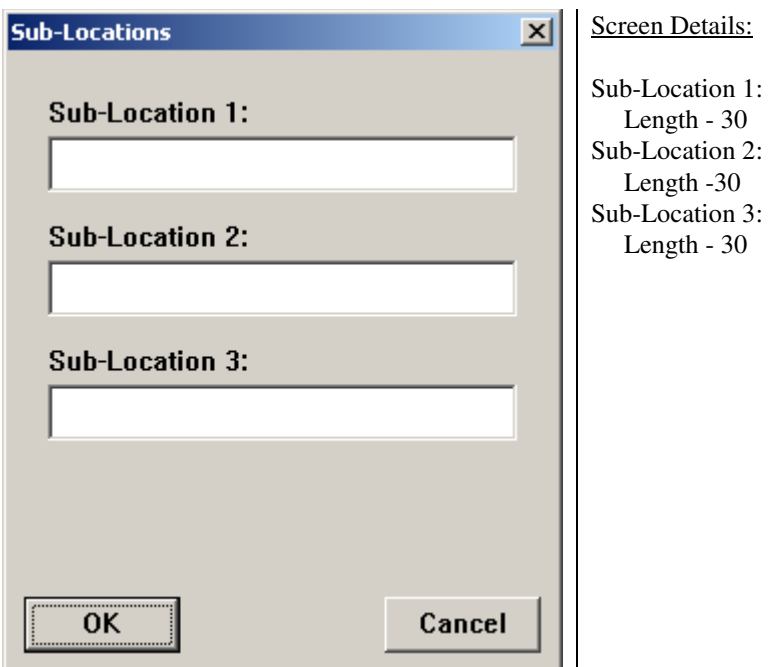

# 4.2 Splash Screen

When the mp2 Barcoding Plus is started, the program splash screen will be displayed. If the hand-held has not yet been authorized, a hardware authorization screen will be displayed. To obtain a hardware authorization code, if not already provided, please email support@bluedotsolutions.com with the authorization information provided on your mobile device.

The splash screen will remain visible until clicked by the user.

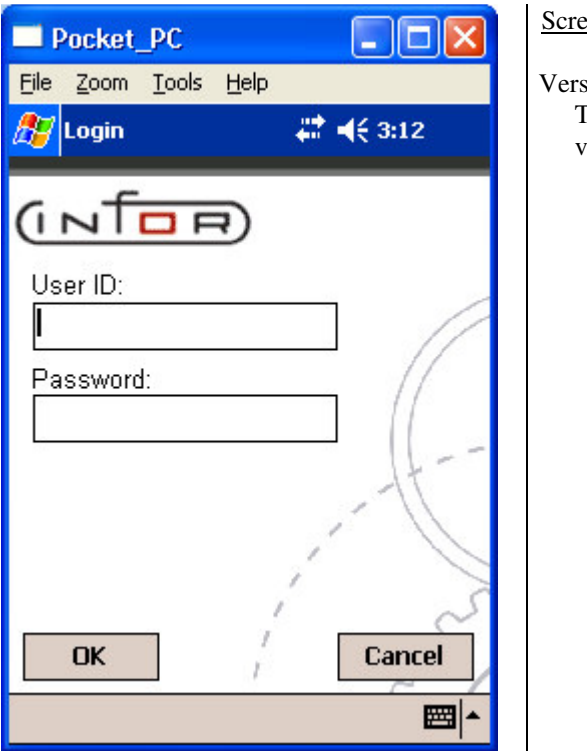

Screen Details:

Version:

This is the currently running mp2 Barcoding Plus version.

# 4.3 Login

This screen is also displayed on application startup, before the main menu is displayed.

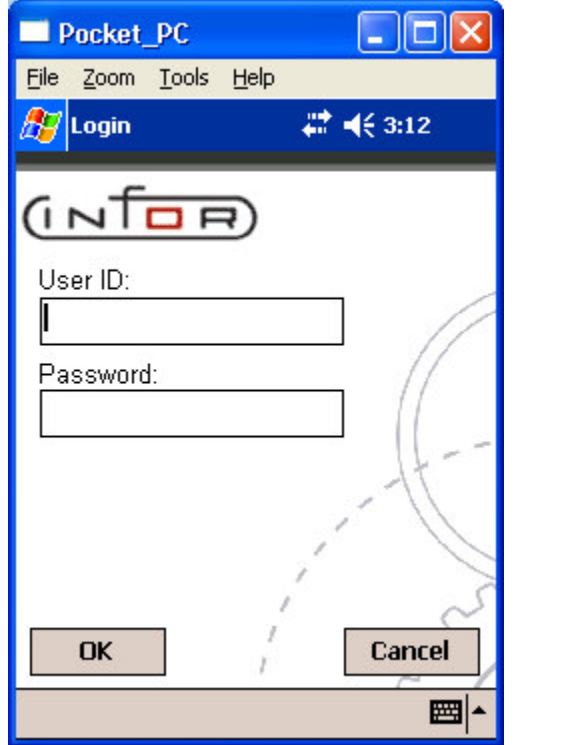

The user ID will be validated against a local copy of the mp2 user tables.

User ID: Length - 12 Password: Length - 10

Screen Details:

The first time the program is run there will obviously be no mp2 user data on the scanner to perform login validation against. As such, an ADMIN password is supported to allow for initial setup and synchronization. The ADMIN user will have complete access to all program features. Also, only the ADMIN user will be allowed to enter the Setup portion of the program.

## **4.3.1 OK Button**

If a valid **User ID** and **Password** have been entered, clicking this button will display the program Main Menu (Section 4.4). If not valid, the following error message will be displayed, and the user will not be allowed to proceed.

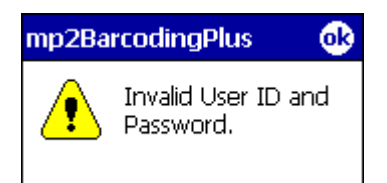

After dismissing this message, the user is allowed to re-enter the **User ID** and **Password**.

## **4.3.2 Cancel Button**

This will exit the user from the application.

# 4.4 Main Menu

This is the application's main menu. The user must login successfully before this screen is displayed.

This is the first screen that is displayed on application startup, after the User ID is

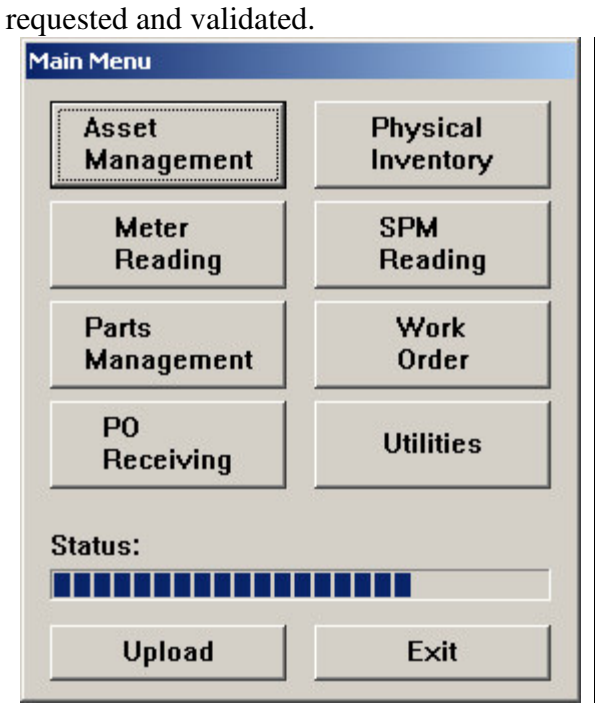

Screen Details:

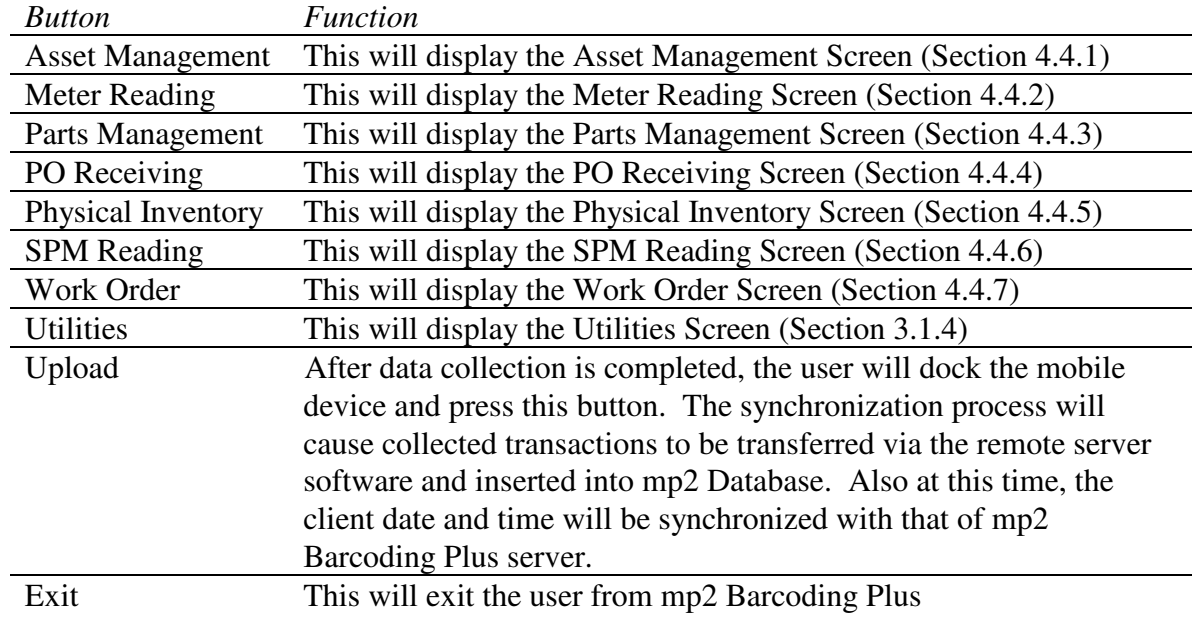

#### **4.4.1 Asset Management**

This is the Asset Management menu. Asset Management in mp2 allows you to record information about specific assets that need to be recorded, but not maintained or repaired. The Asset Entry in mp2 Barcodign Plus permits the user to add new assets to mp2. The Asset Counting mobile function permits the user to gather quantity detail against an asset for comparison/update in mp2.. For more detail on how Assets are used and differentiated from equipment in mp2, please consult the mp2 user documentation set.

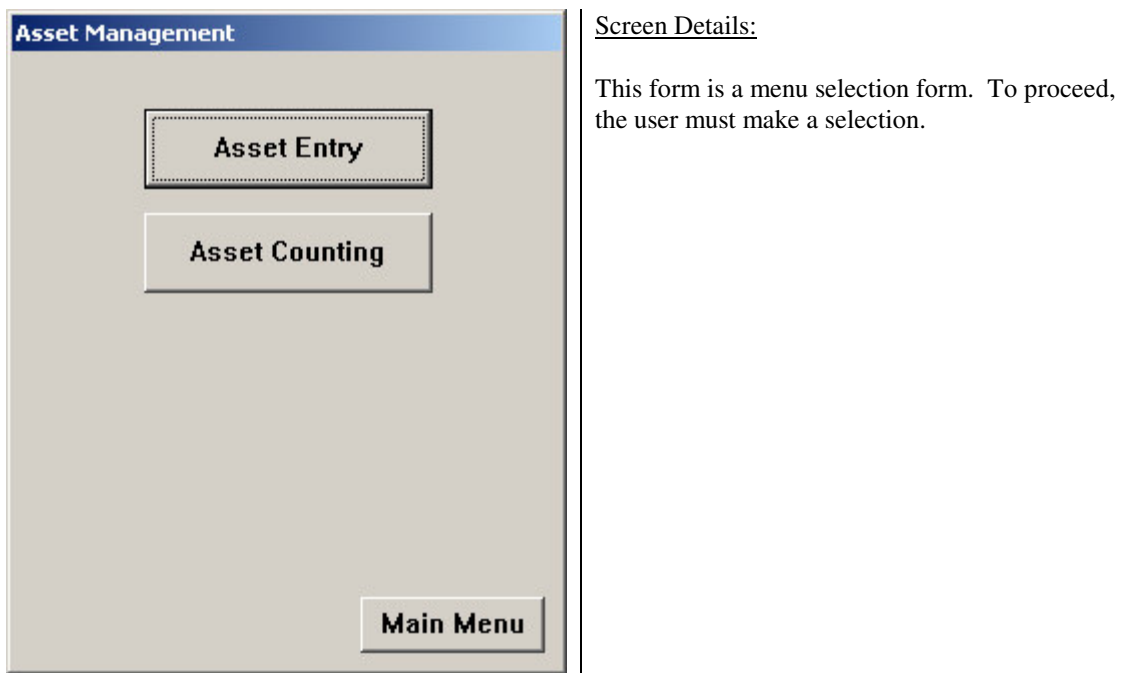

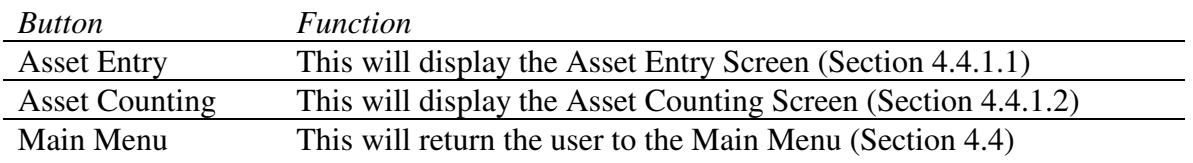

### **4.4.1.1 Asset Entry**

This screen captures data for a new asset. The user enters the Asset #, Location, Asset Type and Site (if applicable).

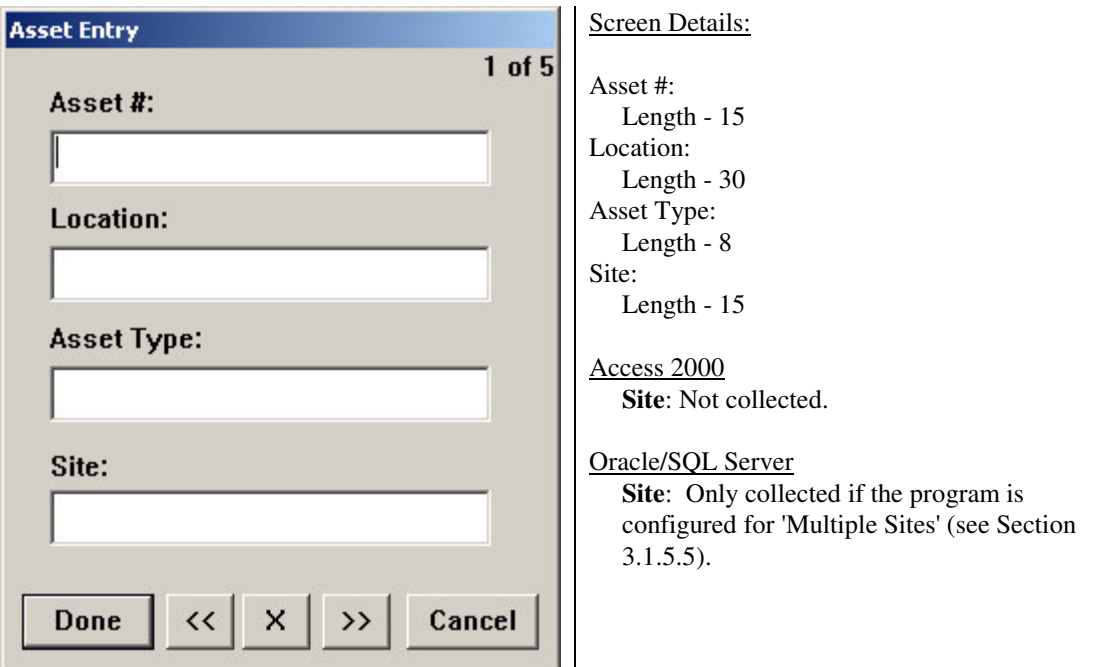

#### **4.4.1.2 Asset Counting**

This screen captures data for a given asset. The user enters the Location, Asset #, Quantity and Site (if applicable).

The entered location is 'remembered' from one count record to the next so the user does not have to repeatedly key it in. When the user presses the >> button to create a new record, the location will be pre-set with the value that was previously entered.

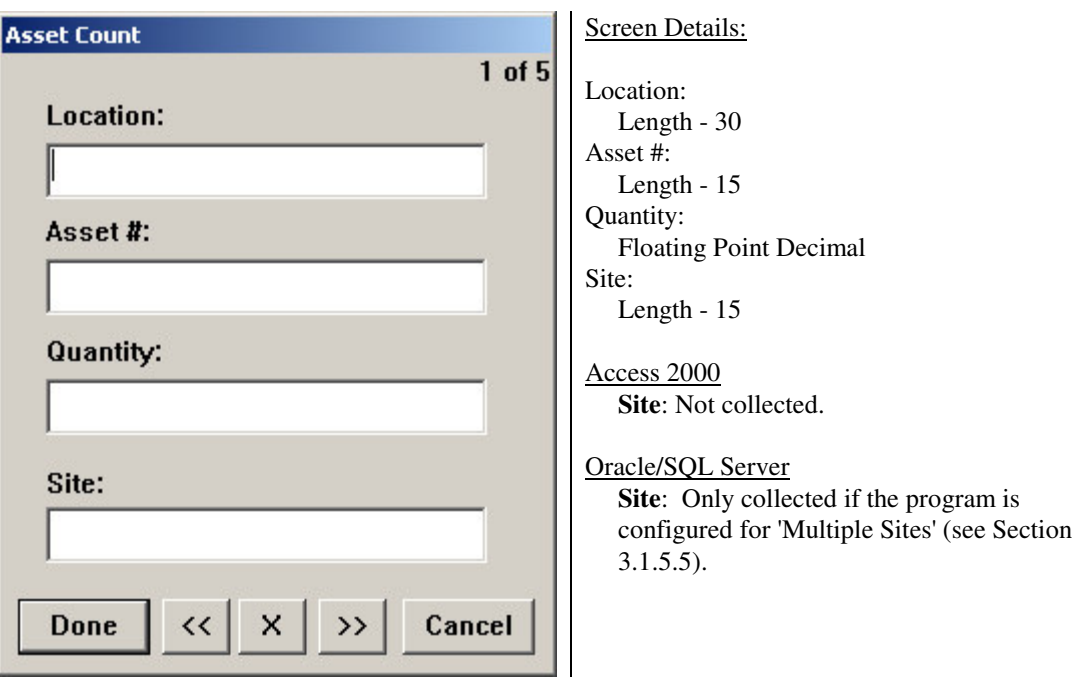

#### **4.4.2 Meter Reading**

This screen captures data for a meter reading. Data Collected from meters are typically used to help mp2 determine when work is required for a given piece of equipment based on the values collected from a meter. The user enters the Meter # (which is a combination of Equipment-Meter) and the Reading. For more detail on how Meters are utilizted in mp2, please consult the mp2 user documentation set.

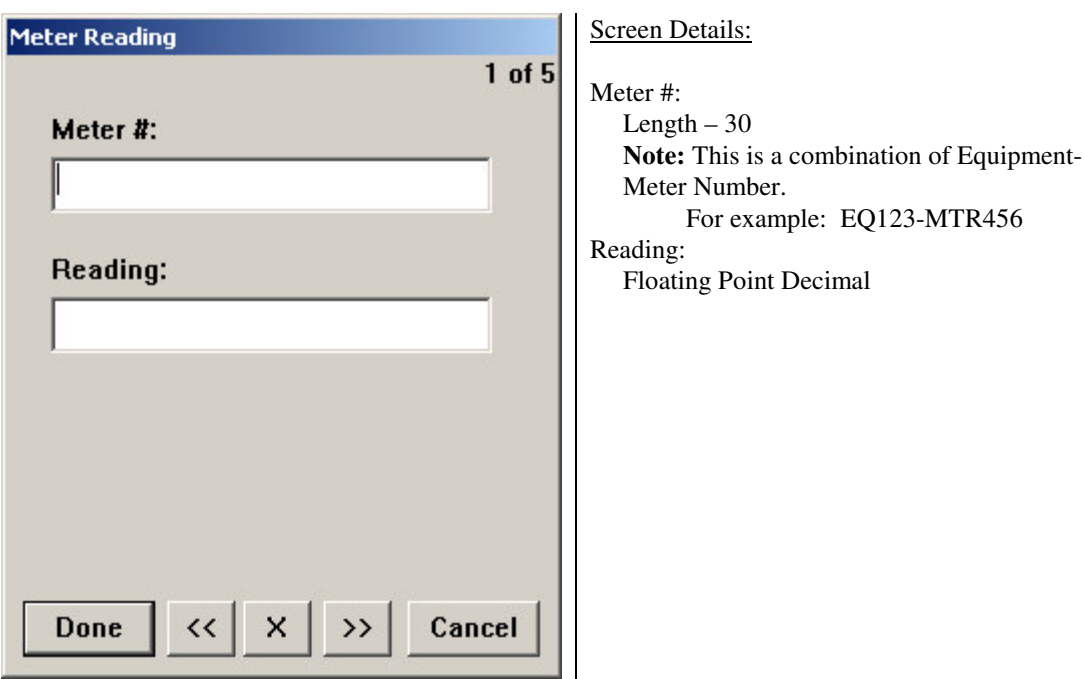

#### **4.4.3 Parts Management**

The Parts Management menu permits the user to either Checkout or Return parts. One of the more heavily used features of mp2 Barcoding Plus, this functionality helps automate the business process performed by many for issuing and returning parts to and from an inventory crib. For more detail on how Inventory is managed within in mp2, please consult the mp2 user documentation set.

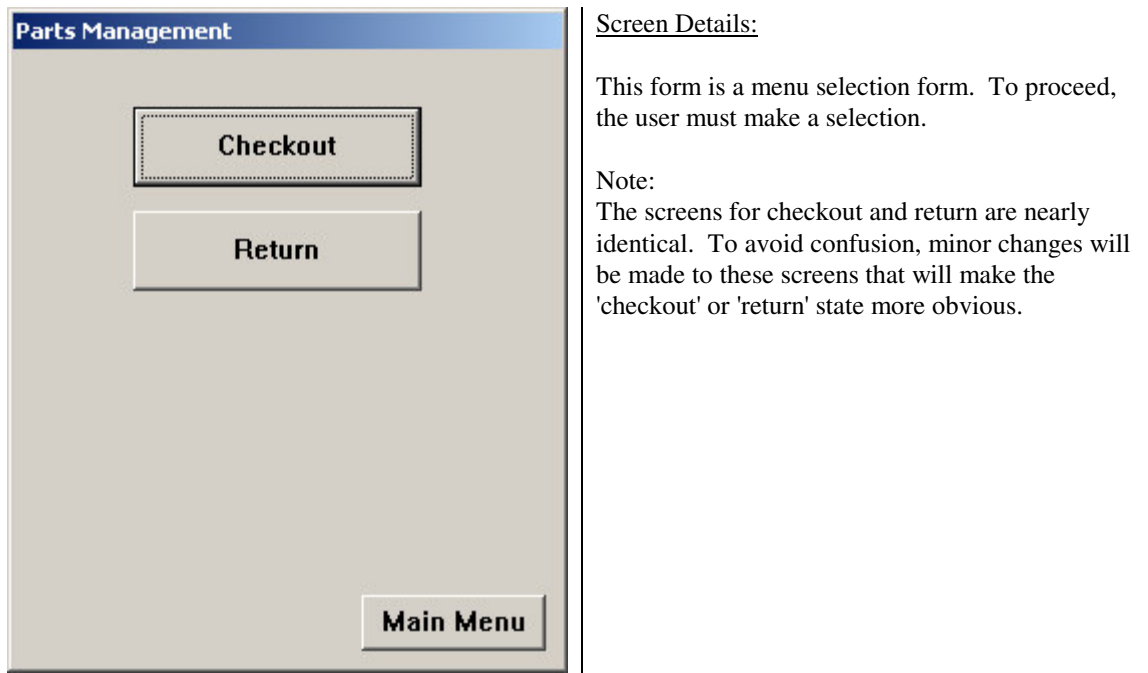

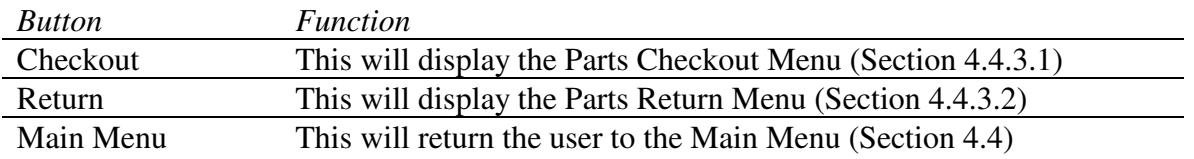

#### **4.4.3.1 Parts Checkout**

This is the Parts Checkout menu. This menu permits the user to checkout parts to either a Work Order, Employee, Cost Center or Equipment.

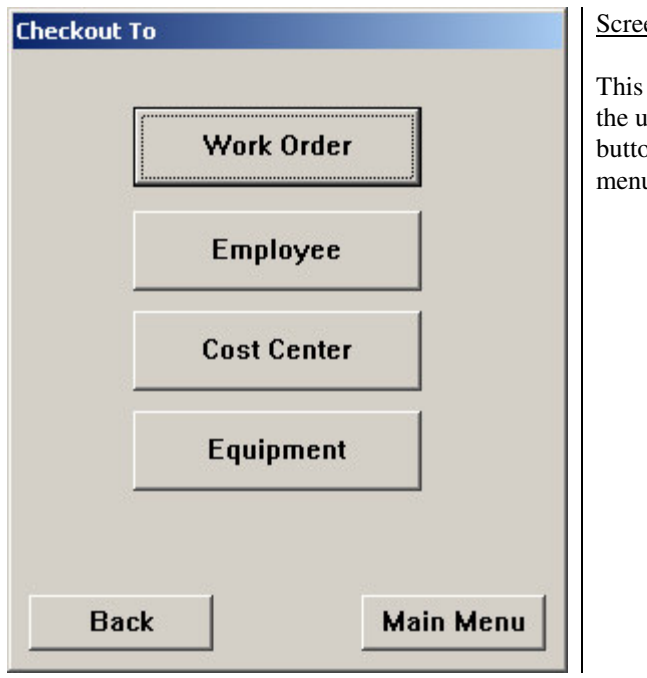

Screen Details:

This form is a menu selection form. To proceed, the user must make a selection. Clicking the Back button will return the user to the Parts Management menu.

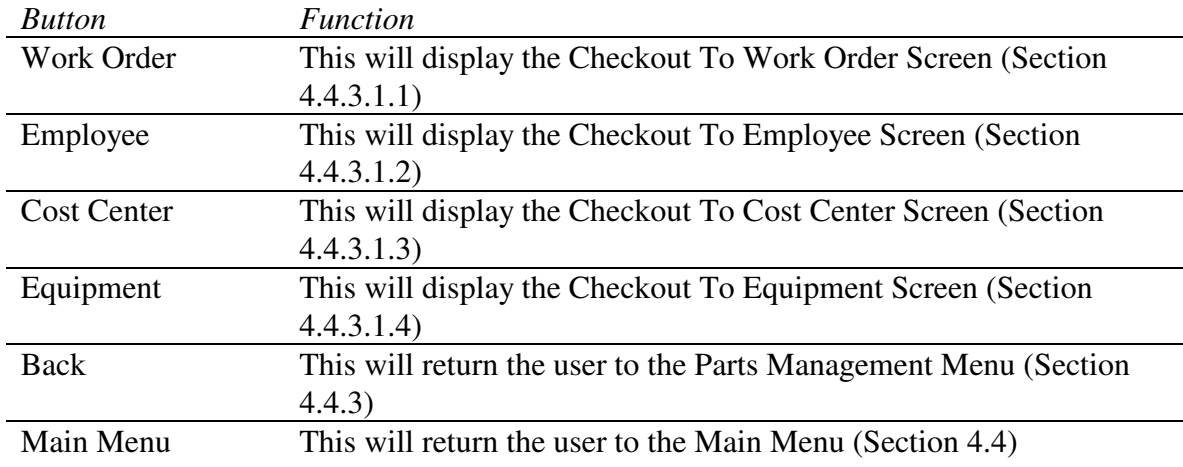

#### **4.4.3.1.1 Checkout To Work Order**

This screen captures data when a user wants to checkout a part to a Work Order. The user enters the Work Order #, Item # (Part #), Equipment #, Employee/Vendor ID (the VendorID is the VendorID%BranchID), Location, Quantity checked out, Site and Warehouse.

Each checkout record can contain multiple item/site/location/quantity sub records. The user will have the option to add multiple of these sub records before creating a new checkout record.

When the user clicks the '>>' button, they will be asked if they would like to create a new checkout to work order, or if they want to add an item to the current work order.

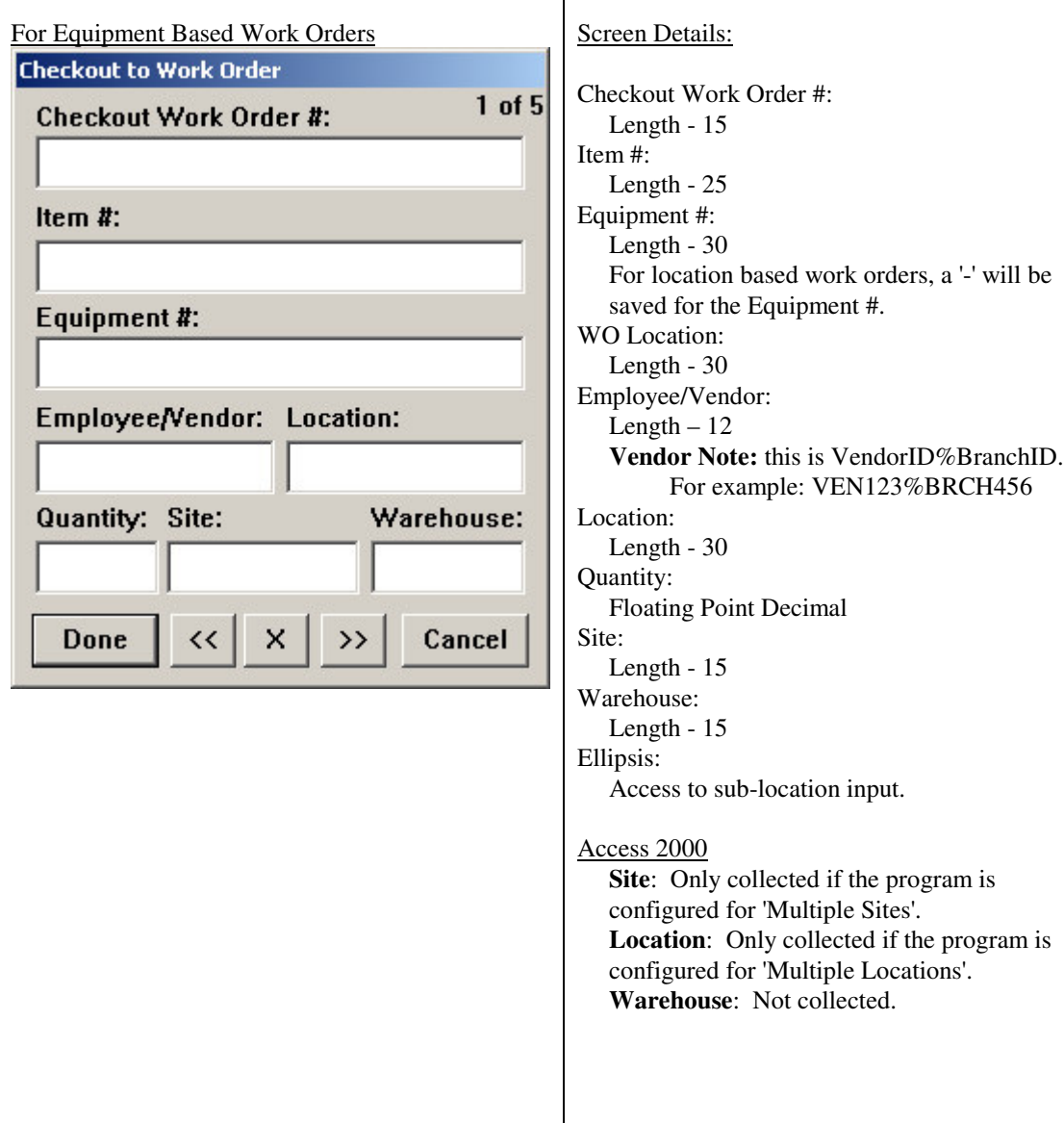

(see next page for Location Based WO)

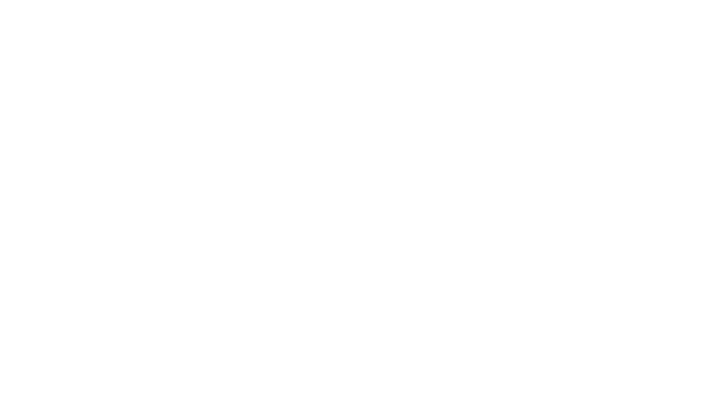

For Location Based Work Orders | Oracle/SQL Server

**Checkout Work Order #:** 

Employee/Vendor: Location:

 $\leftrightarrow$ 

×

 $\rightarrow$ 

**Checkout to Work Order** 

Item  $#$ :

**WO Location:** 

Quantity: Site:

**Done** 

 $1$  of  $5$ 

...

Warehouse:

Cancel

**Site**: Only collected if the program is configured for 'Multiple Sites'. **Location**: Only collected if the program is configured for 'Multiple Locations'. **Warehouse**: Only collected if the program is configured for 'Multiple Warehouses'.

#### **4.4.3.1.2 Checkout To Employee**

This screen captures data when a user wants to checkout a part to an Employee. The user enters the Employee/Vendor ID (the VendorID is the VendorID%BranchID), Item # (Part #), Location, Quantity checked out, Site and Warehouse.

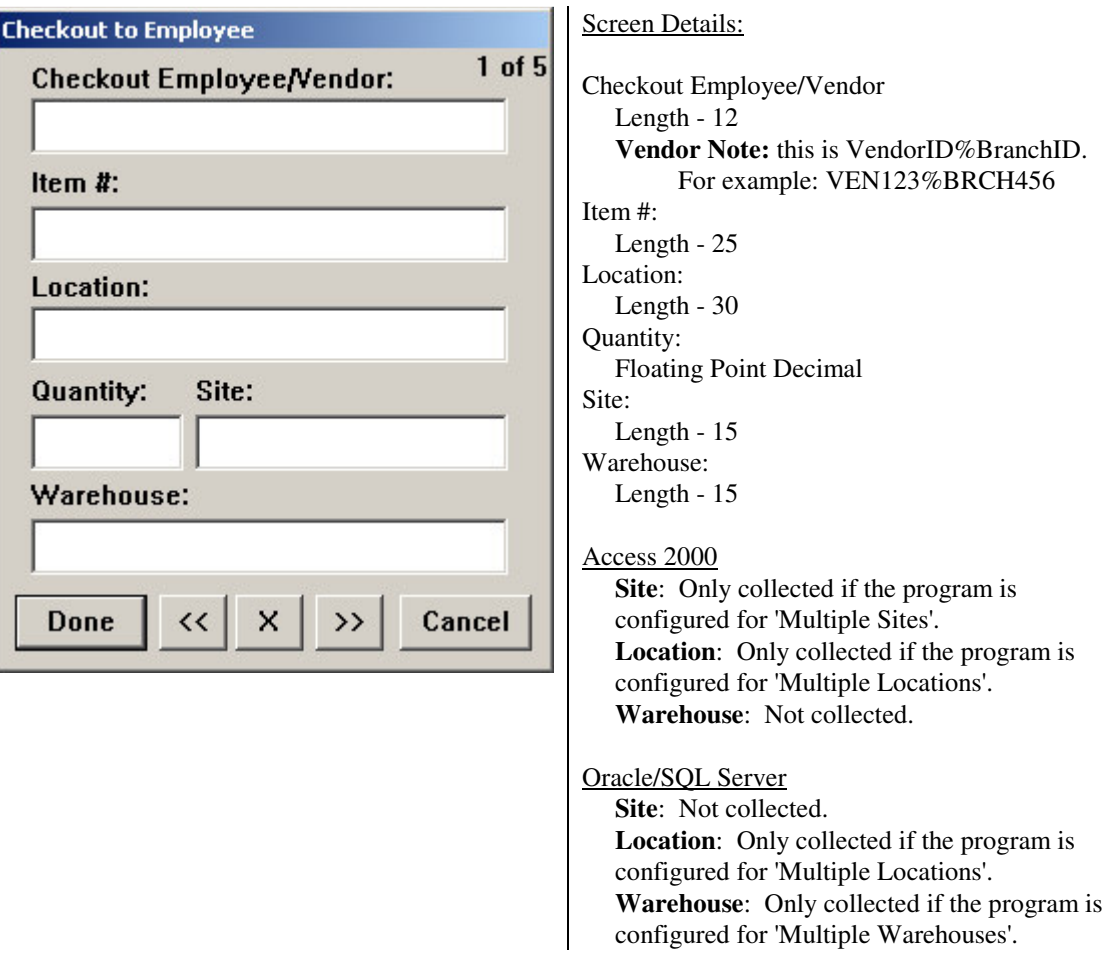

#### **4.4.3.1.3 Checkout To Cost Center**

This screen captures data when a user wants to checkout a part to a Cost Center. The user enters the Cost Center, Item # (Part #), Employee/Vendor ID (the VendorID is the VendorID%BranchID), Location, Quantity checked out, Site and Warehouse.

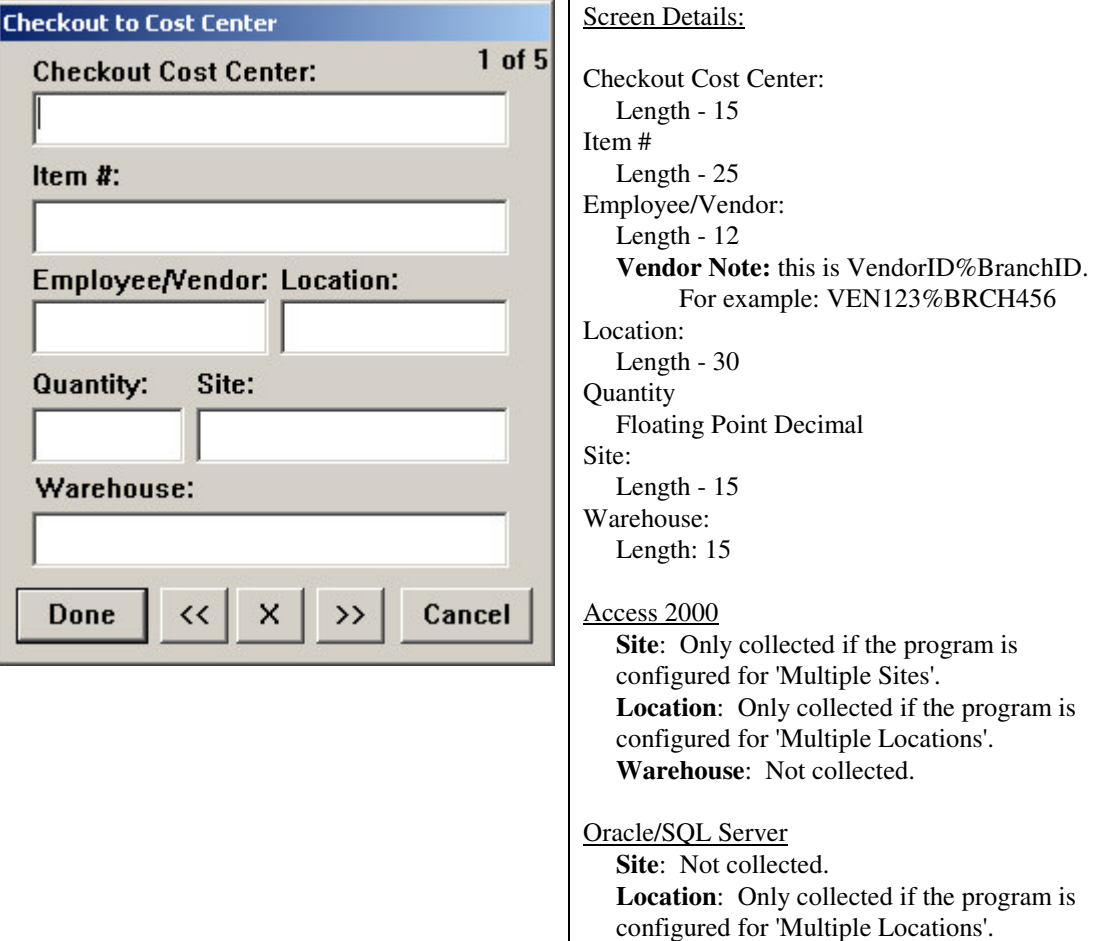

**Warehouse**: Only collected if the program is

configured for 'Multiple Warehouses'.

This screen captures data when a user wants to checkout a part to an Equipment Number. The user enters the Equipment #, Item # (Part #), Employee/Vendor ID (the VendorID is the VendorID%BranchID), Location, Quantity checked out, Site and Warehouse.

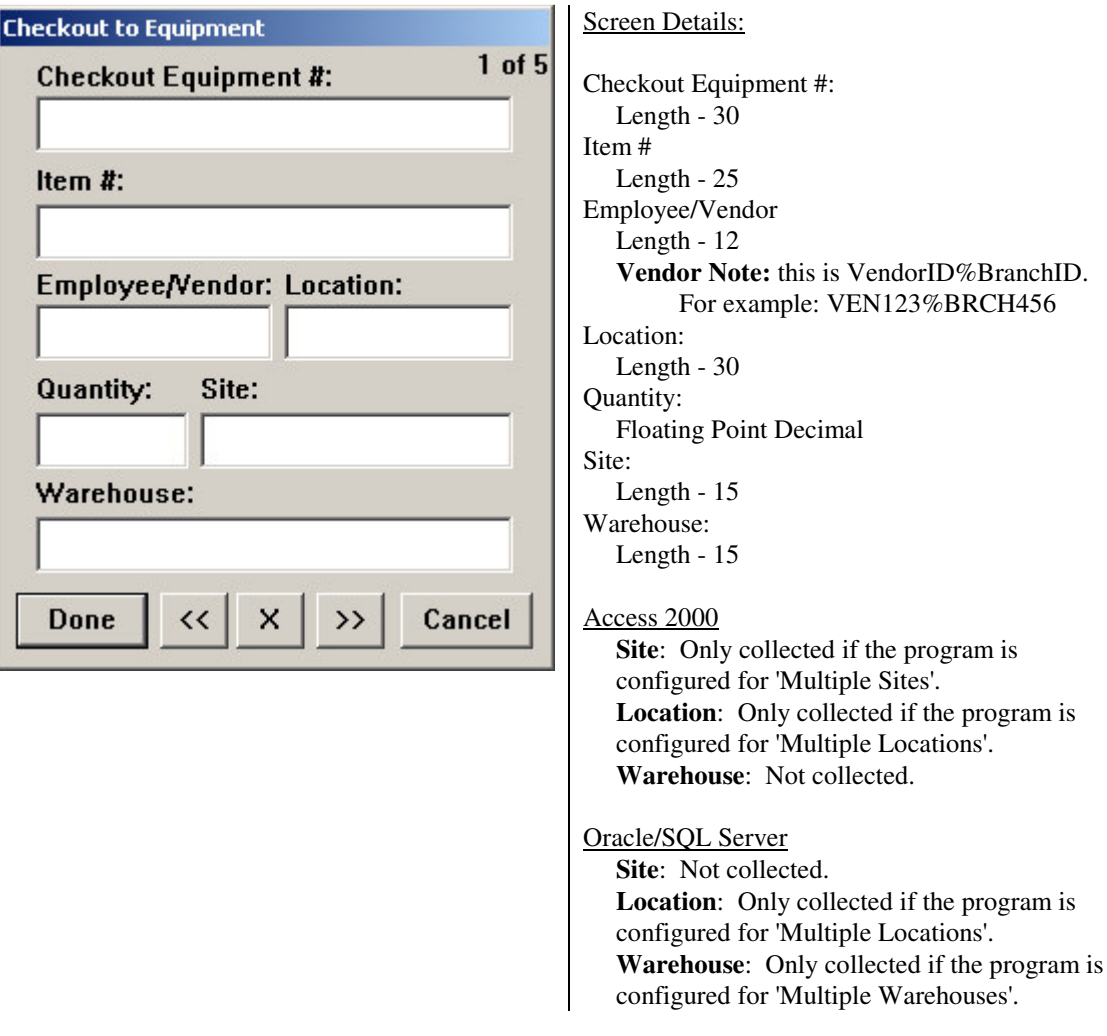

#### **4.4.3.2 Parts Return**

This is the Parts Return menu. This menu permits the user to return parts to either a Work Order, Employee, Cost Center or Equipment.

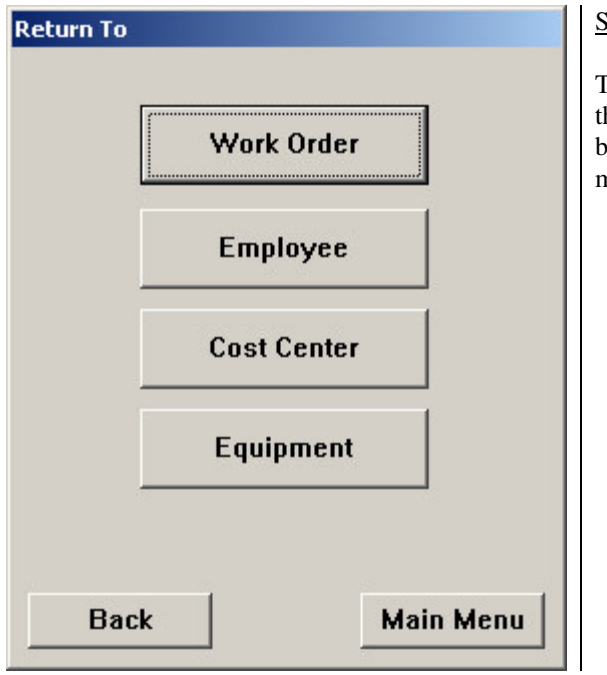

Screen Details:

This form is a menu selection form. To proceed, the user must make a selection. Clicking the Back button will return the user to the Parts Management menu.

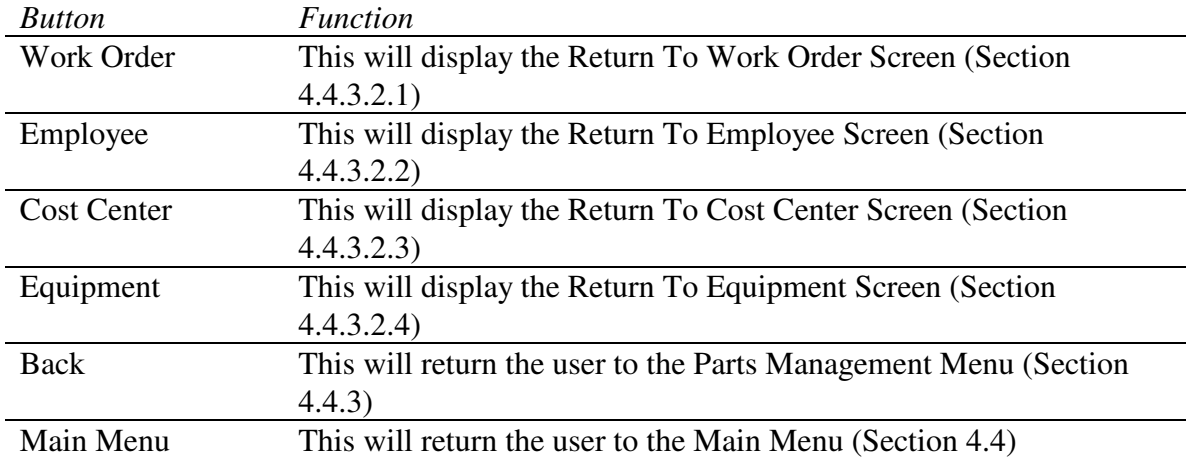

#### **4.4.3.2.1 Return To Work Order**

This screen captures data when a user wants to return a part from a Work Order. The user enters the Work Order #, Item # (Part #), Equipment #, Employee/Vendor ID (the VendorID is the VendorID%BranchID), Location, Quantity checked out, Site and Warehouse.

Each return record can contain multiple item/site/location/quantity sub records. The user will have the option to add multiple of these sub records before creating a new return record.

When the user clicks the '>>' button, they will be asked if they would like to create a new work order return, or if they want to add an item to the current work order.

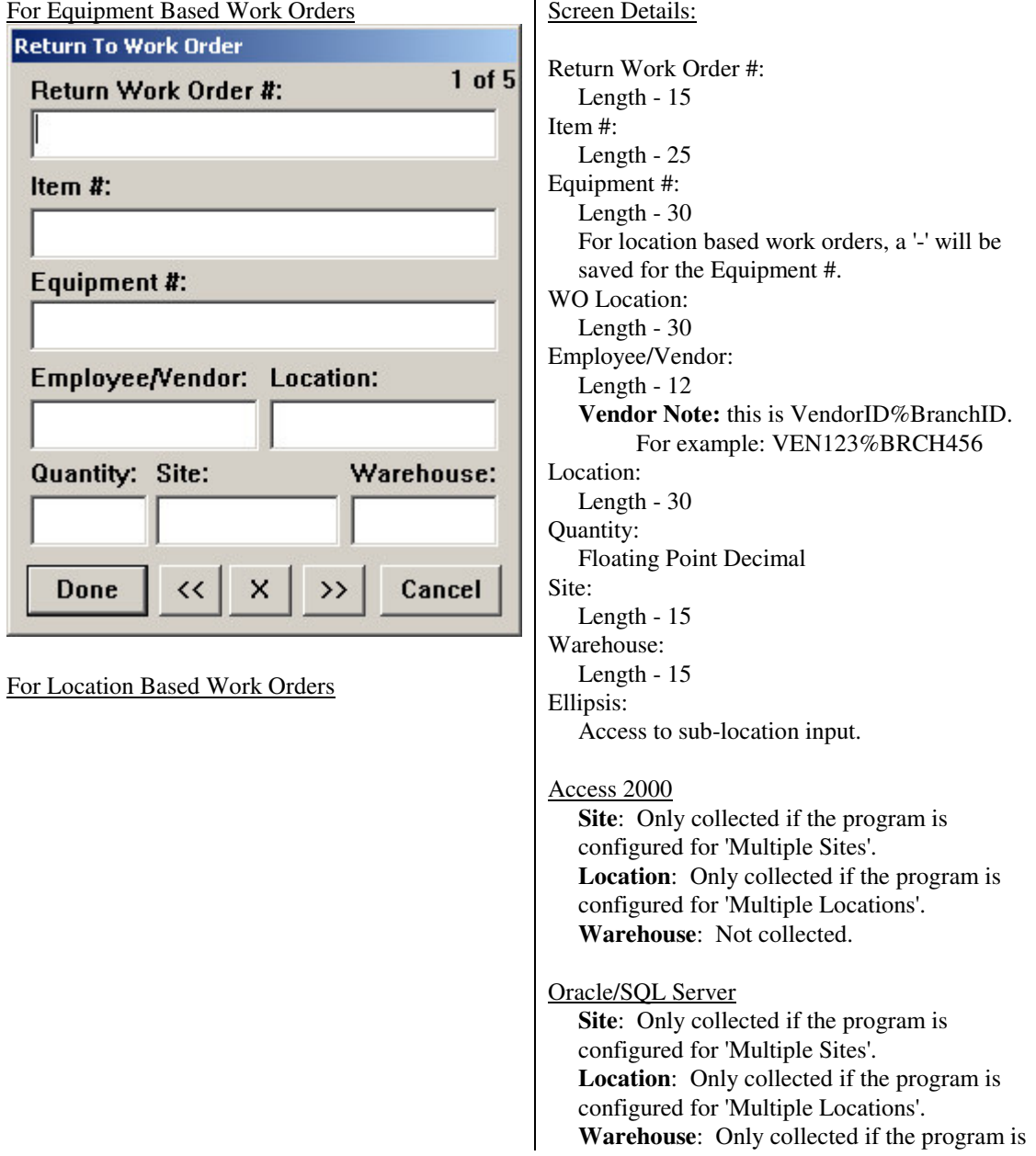

34

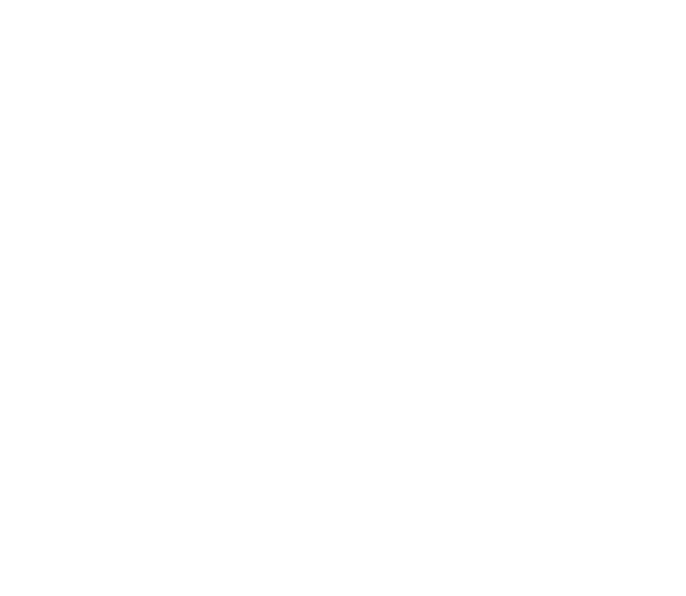

Location:

 $\rightarrow$ 

 $\times$ 

 $\prec$ 

**Return To Work Order** 

Item #:

**WO Location:** 

Employee/Vendor:

Quantity: Site:

**Done** 

Return Work Order #:

configured for 'Multiple Warehouses'.

 $1$  of  $5$ 

...

Warehouse:

Cancel

#### **4.4.3.2.2 Return To Employee**

This screen captures data when a user wants to return a part from an Employee. The user enters the Employee/Vendor ID (the VendorID is the VendorID%BranchID), Item # (Part #), Location, Quantity checked out, Site and Warehouse.

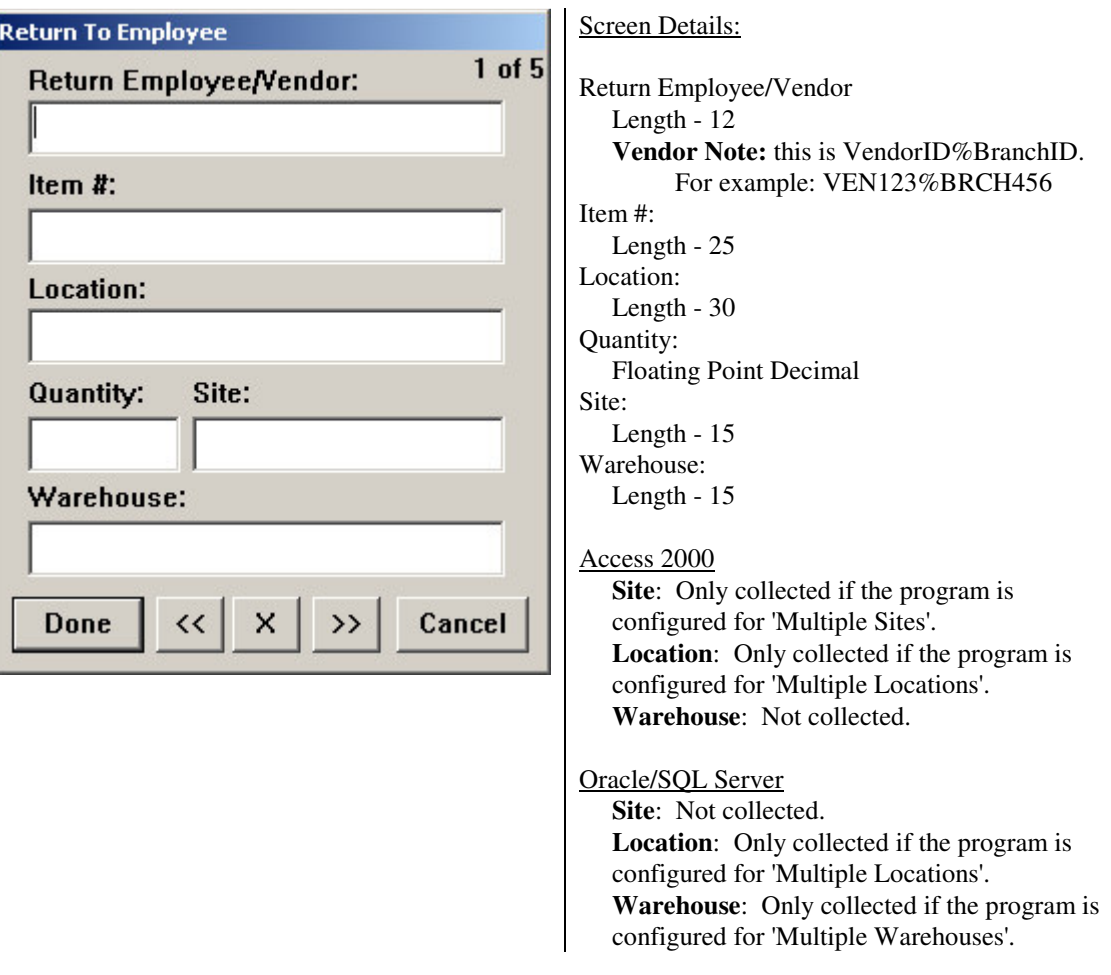

#### **4.4.3.2.3 Return To Cost Center**

This screen captures data when a user wants to return a part from a Cost Center. The user enters the Cost Center, Item # (Part #), Employee/Vendor ID (the VendorID is the VendorID%BranchID), Location, Quantity checked out, Site and Warehouse.

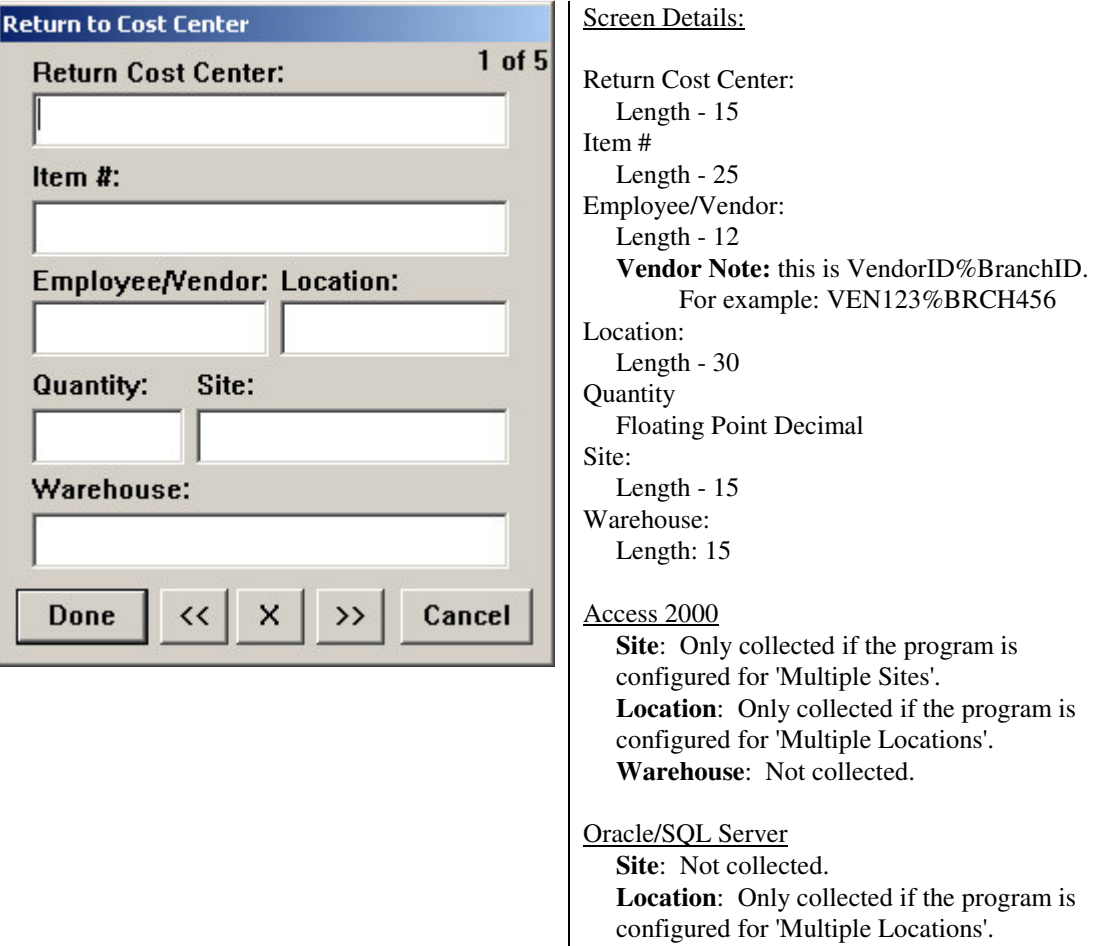

**Warehouse**: Only collected if the program is

configured for 'Multiple Warehouses'.

This screen captures data when a user wants to return a part from an Equipment Number. The user enters the Equipment #, Item # (Part #), Employee/Vendor ID (the VendorID is the VendorID%BranchID), Location, Quantity checked out, Site and Warehouse.

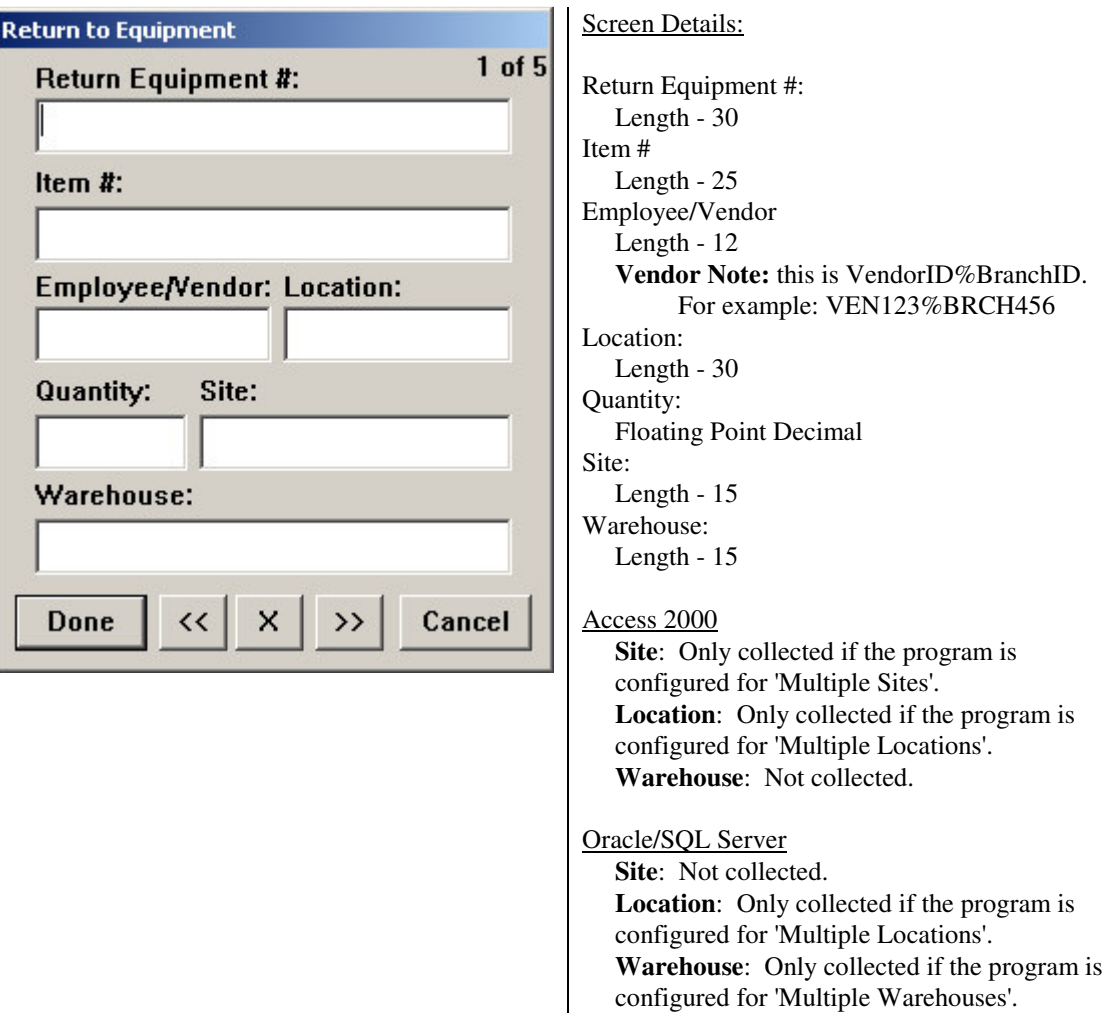

#### **4.4.4 PO Receiving**

This screen captures data when a user wants to receive Items from a Purchase Order (PO). This commonly used feature aids in automating the process of receiving items from vendors into the maintenance organization. The user enters the PO #, Release #, Item #, Quantity and Purchasing Center.

When the user clicks the '>>' button, they will be asked if they would like to add to this PO. If yes, then the PO # and Release # already entered will remain, and they will only need to enter the next Item # and Quantity.

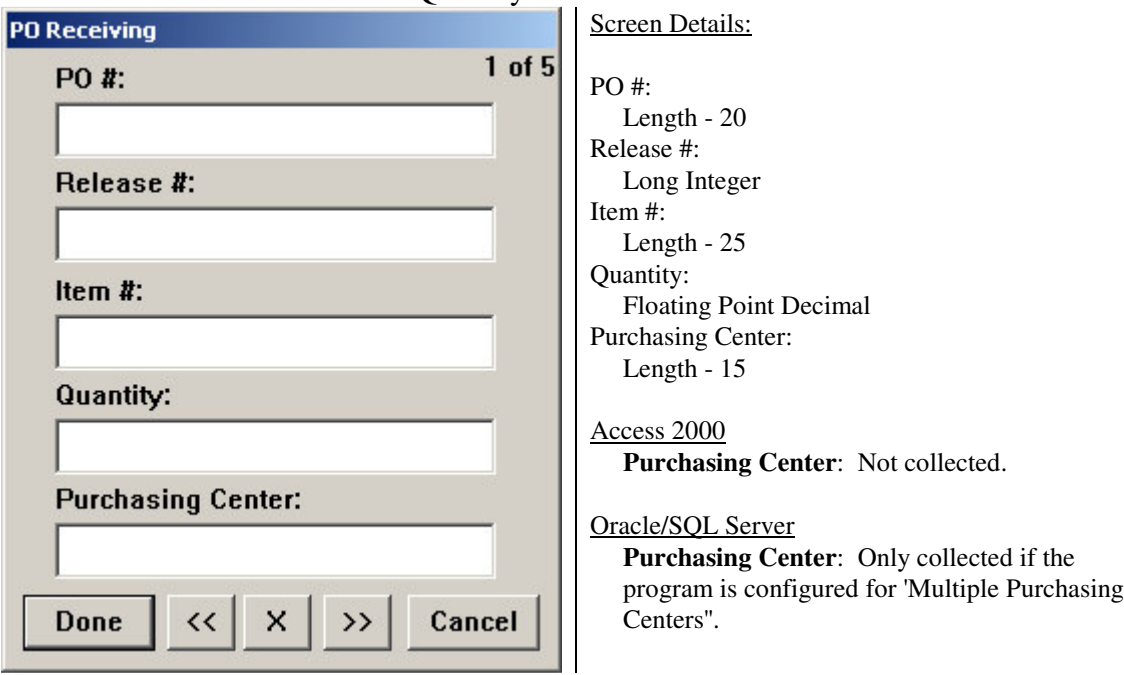

#### **4.4.5 Physical Inventory**

This screen captures data when the user wants to perform a Physical Inventory. Rather than capturing update detail, such as this, on paper, mp2 Barcoding Plus automates this process so that detail captured is more accurate, timely, and efficient. For more detail on Inventory Management in mp2, please consult the mp2 user documentation set.

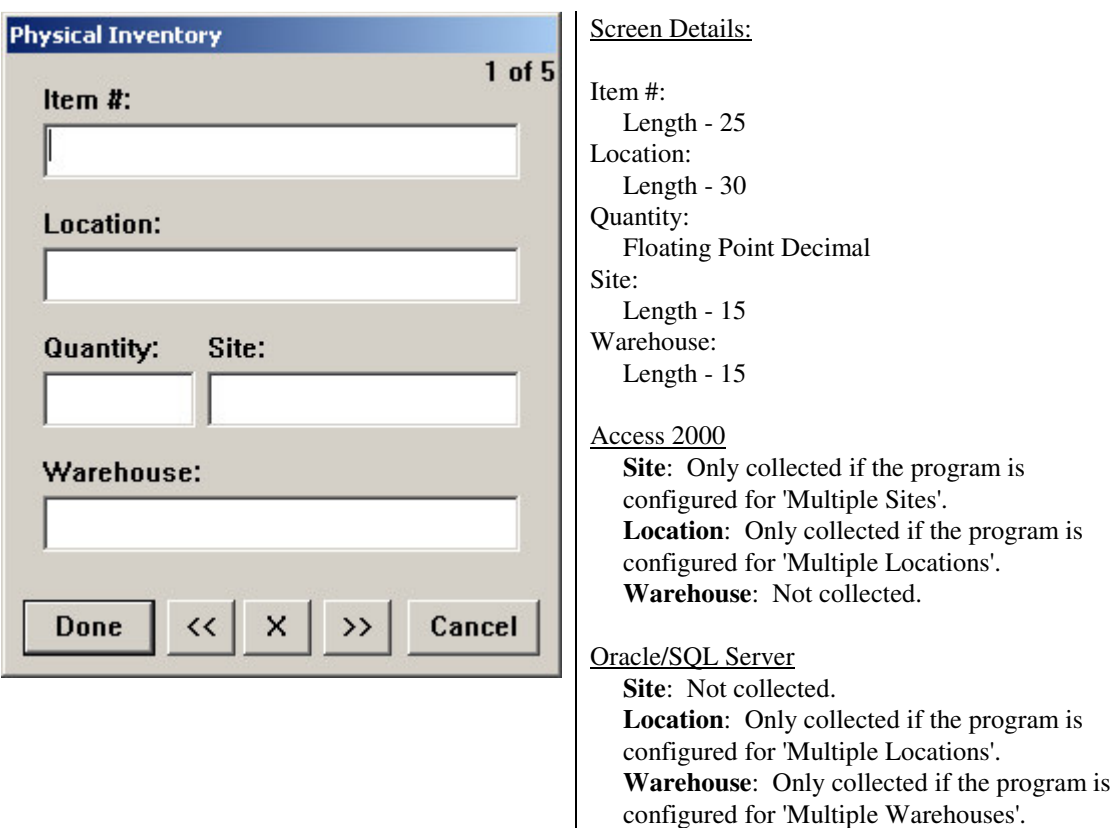

The user enters the Item #, Location, Quantity, Site and Warehouse.

#### **4.4.6 Statistical Predictive Maintenance (SPM) Reading**

This screen captures data when the user wants to perform a Statistical Predictive Maintenance (SPM) Reading. Capturing data for this module in mp2 aids the process of becoming more statistically controlled in determining when work is required for a given piece of equipment under the surveliance of the SPM module in mp2. The user enters the Equipment #, Measurement, Work Order #, Number Read, Text Read and the Site. For more detail on the SPM module in mp2, please consult the mp2 user documentation set.

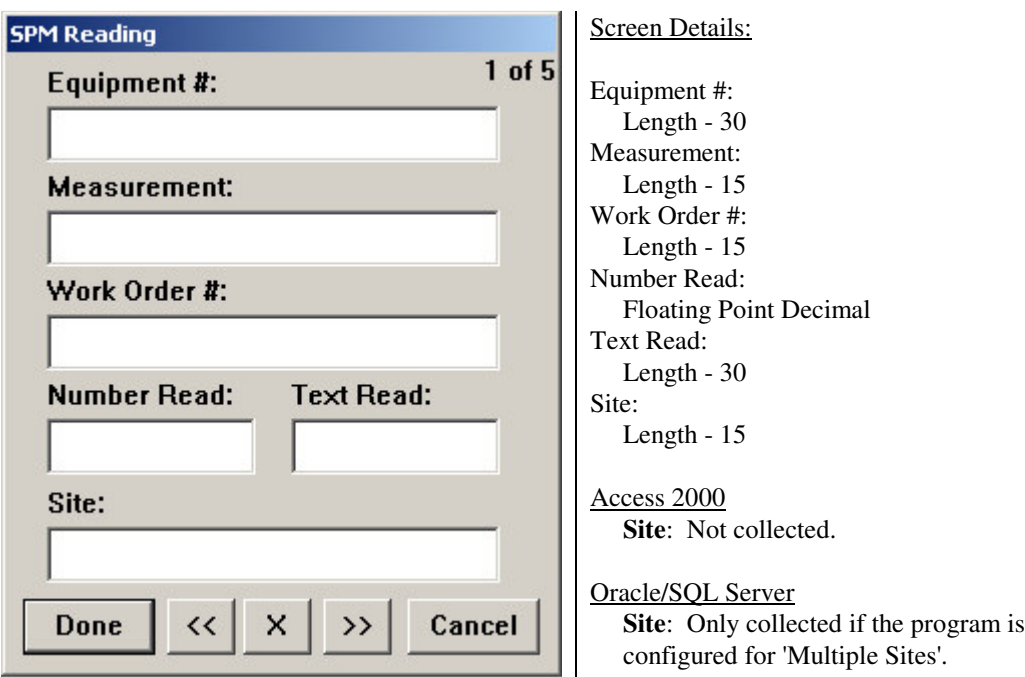

#### **4.4.7 Work Order**

This is the Work Order menu which is used by many to enter Time Keeping (Employee and Vendor) and Work Order Codes (Comments and RFO Codes).

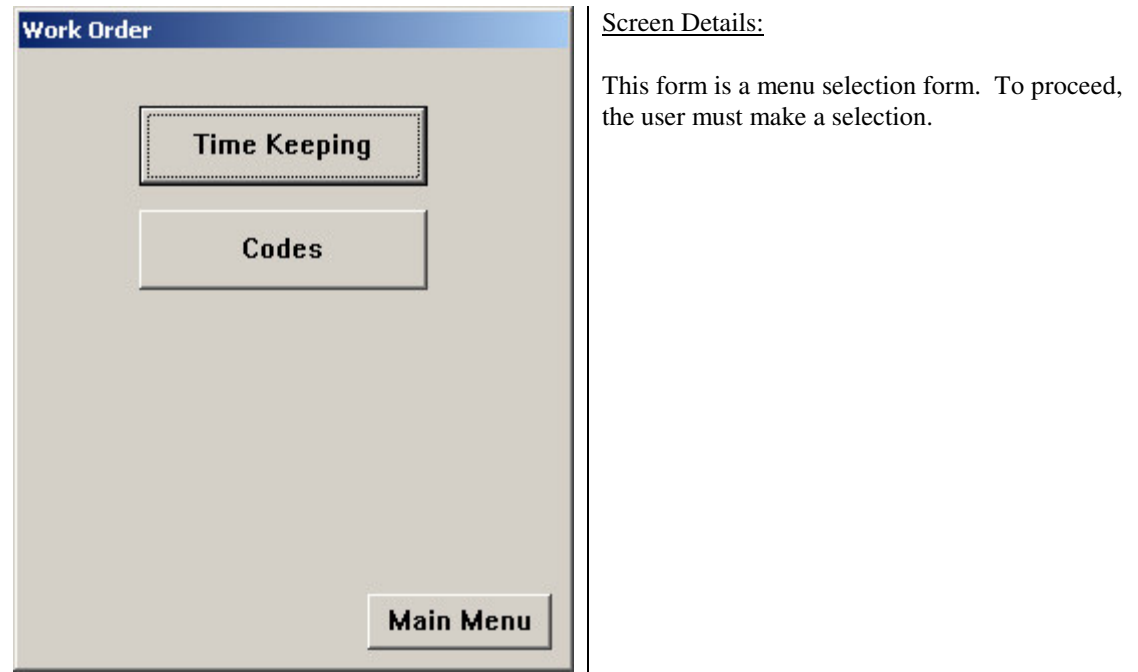

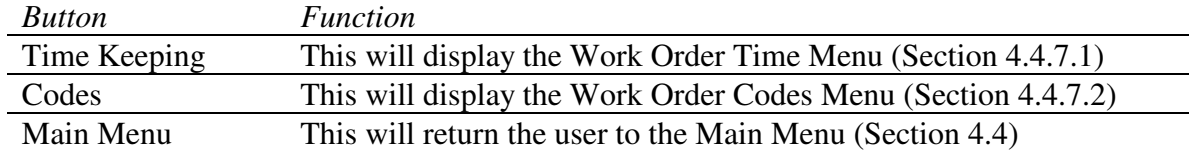

### **4.4.7.1 Work Order Time**

This is the Work Order Time menu. This menu permits the user to enter either Employee or Vendor Time for a Work Order.

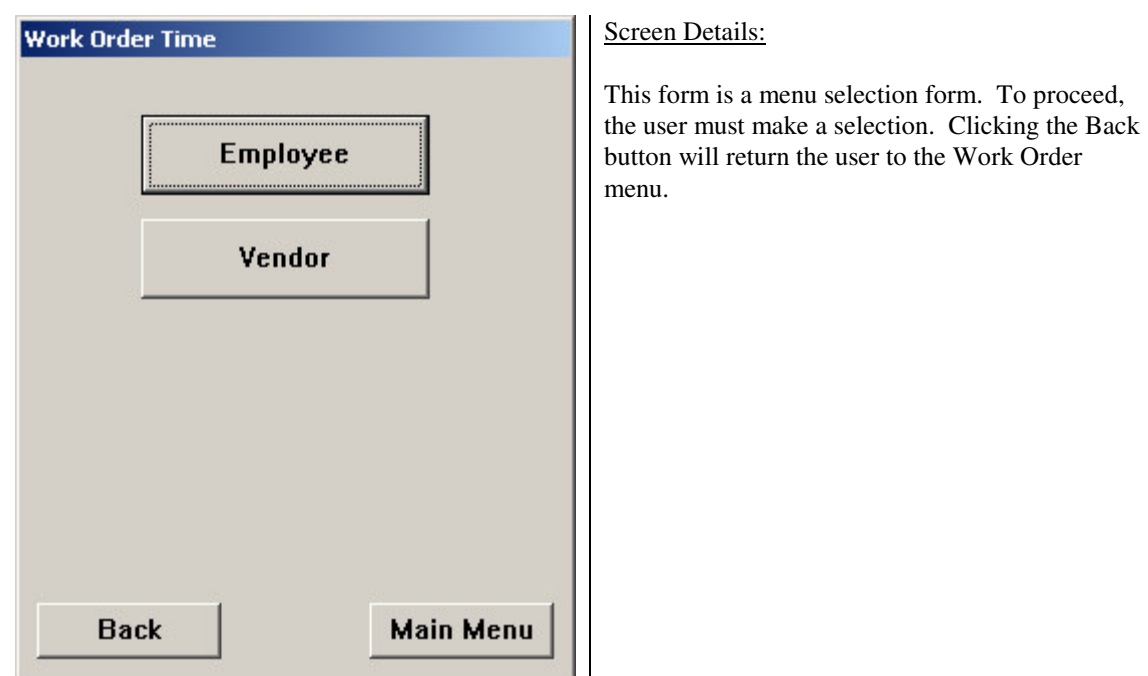

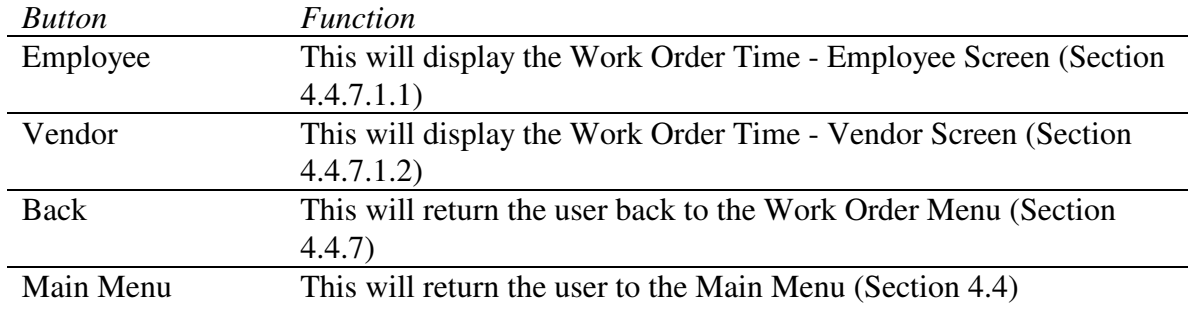

#### **4.4.7.1.1 Work Order Time - Employee**

This screen captures data when the user wants to enter Employee Time for a Work Order. The user enters the Work Order #, Equip #, Employee #, Date, Duration, OT and Site.

To indicate straight time and overtime, first enter the straight time hours then page forward, >>, to a new screen. All data on the prior screen will remain and enter overtime hours including checking the overtime box.

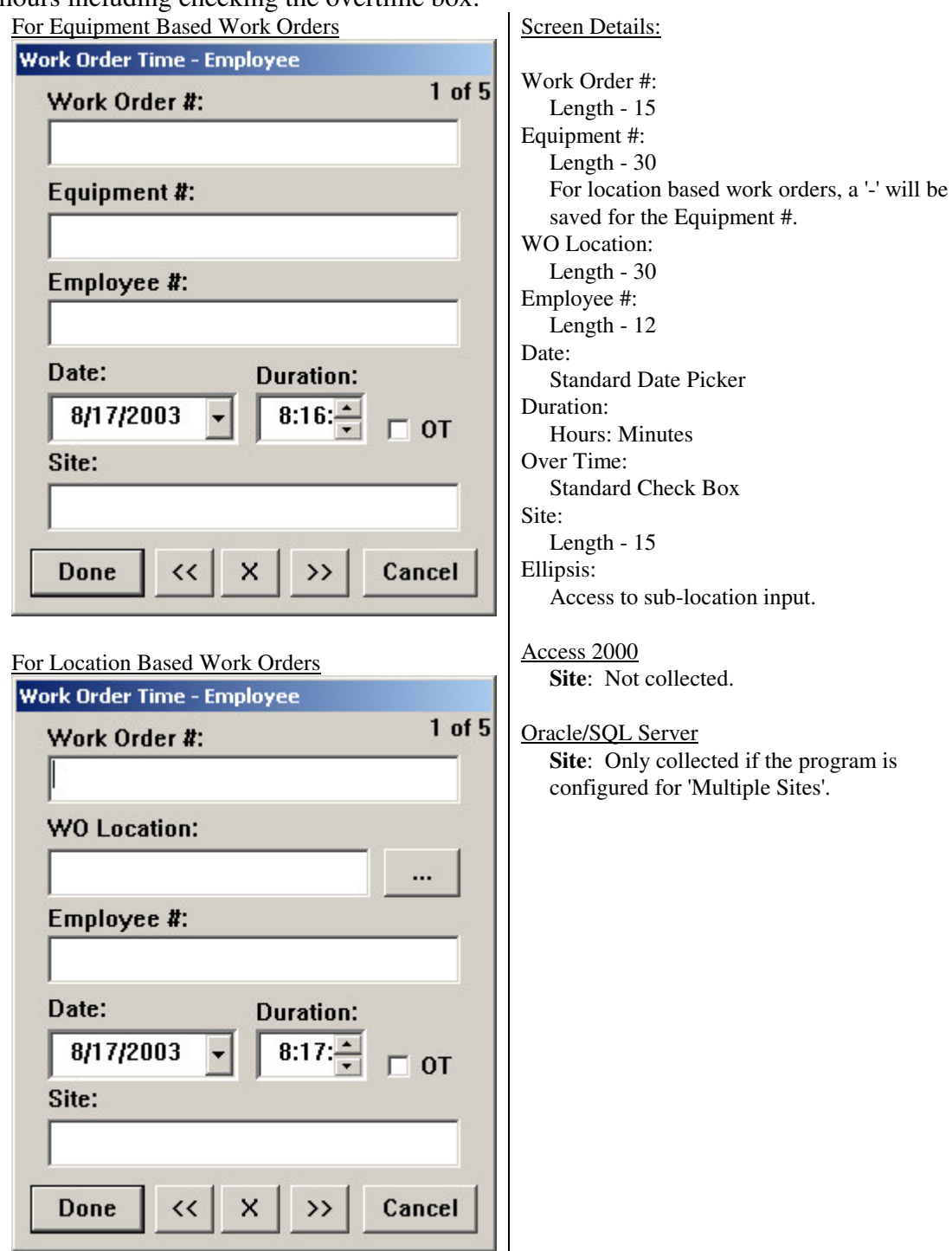

#### **4.4.7.1.2 Work Order Time - Vendor**

Some work isn't always performed by employees. From time to time, Work may be performed by vendors. To facilitate the documentation of this work, the user enters the Work Order #, Equip #, Vendor ID, Performed By, Rate, Date, Duration, OT and Site. For more detail Work Management in mp2, please consult the mp2 user documentation set.

To indicate straight time and overtime, first enter the straight time hours then page forward, >>, to a new screen. All data on the prior screen will remain and enter overtime hours including checking the overtime box.

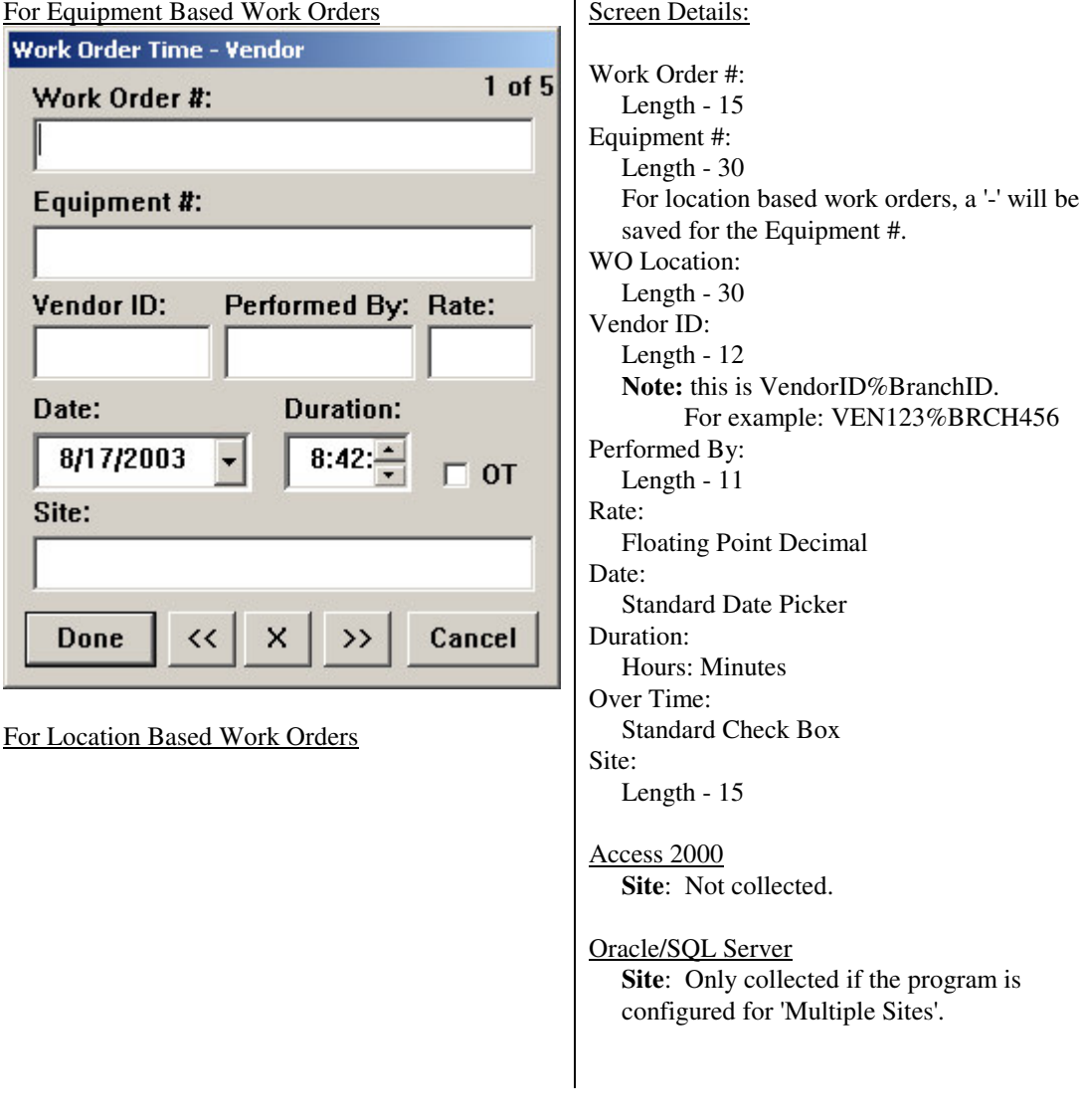

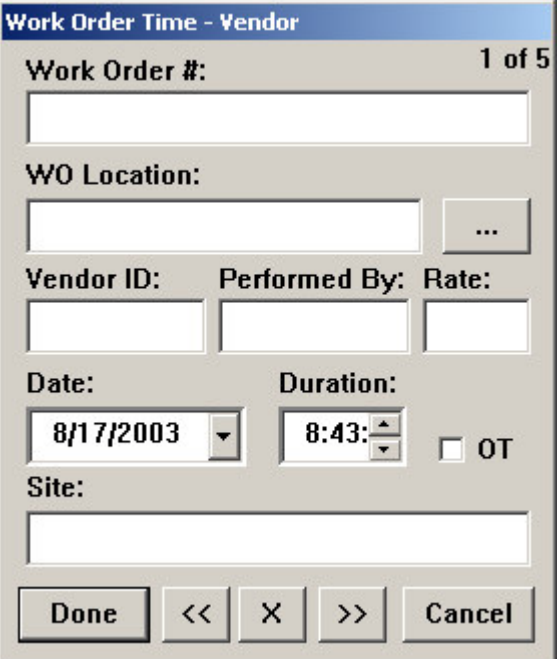

#### **4.4.7.2 Work Order Codes**

This is the Work Order Codes menu. This menu permits the user to enter either Comments or RFO Codes for a given Work Order.

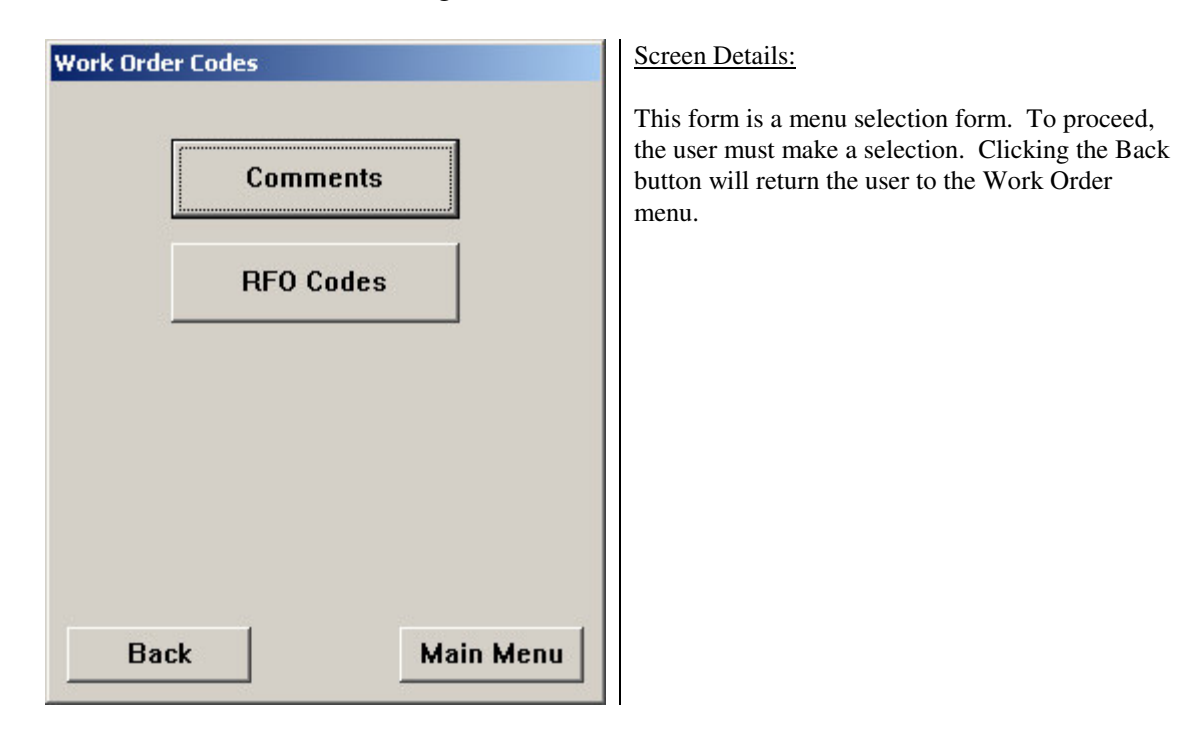

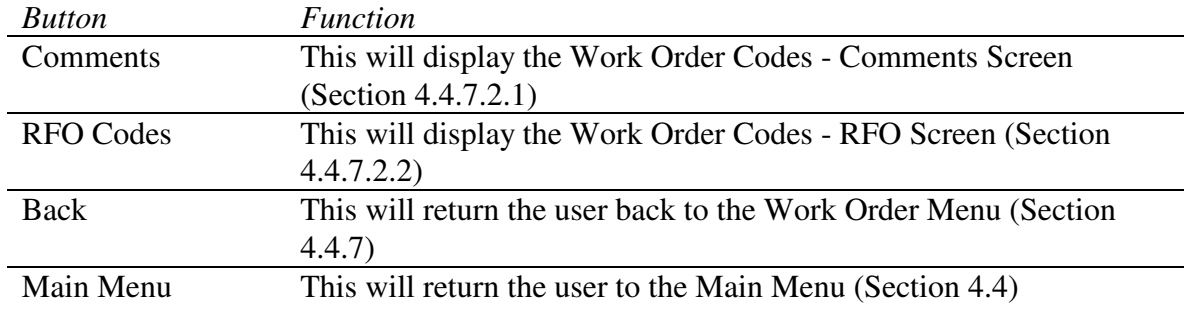

#### **4.4.7.2.1 Work Order Codes - Comments**

This screen captures data when the user wants to enter Comments for a Work Order. The user enters the Work Order #, Equip # (or WO Location), Comment Code and Site.

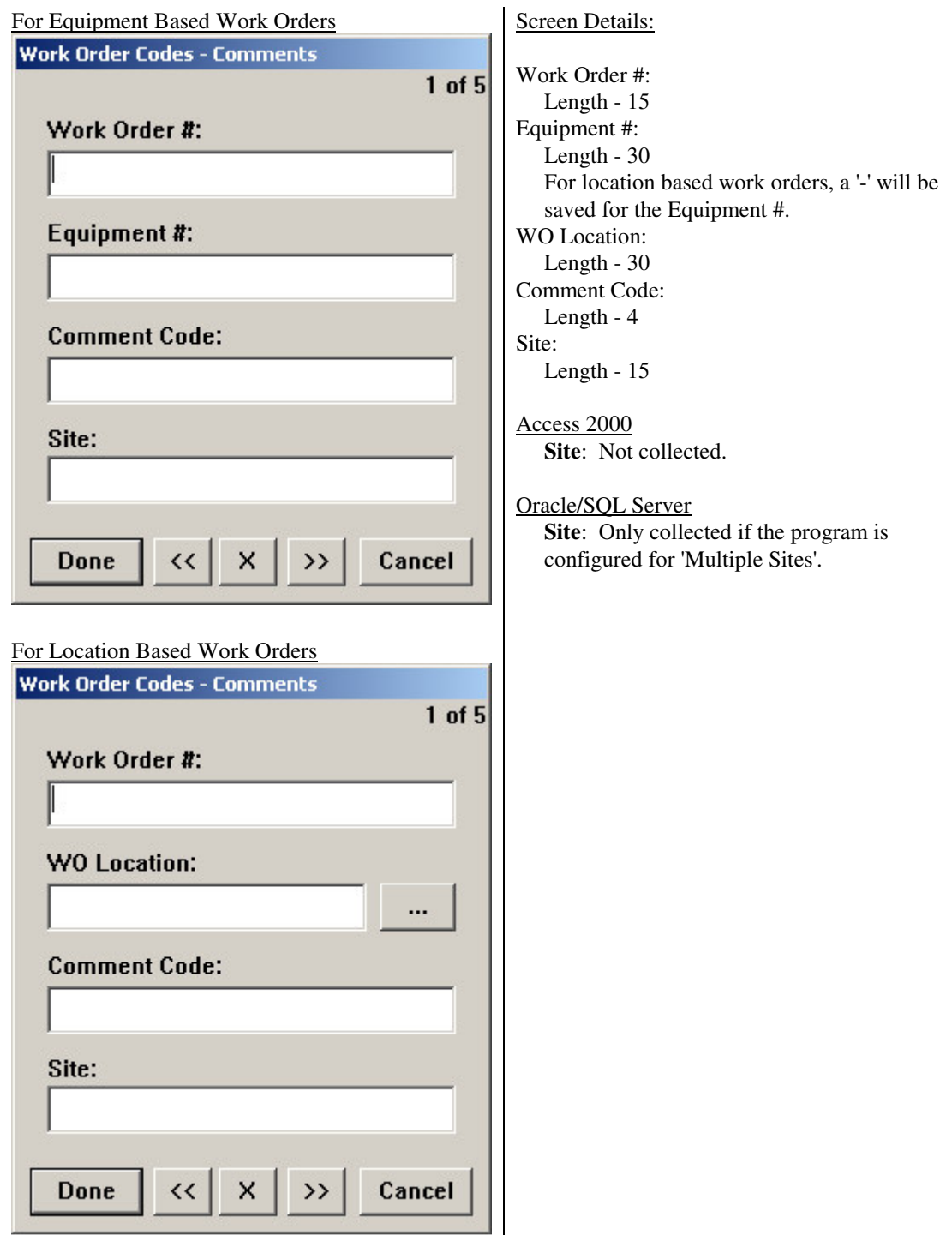

#### **4.4.7.2.2 Work Order Codes – Reason For Outage (RFO)**

This screen captures data when the user wants to enter Reason For Outage (RFO) Codes for a given Work Order. The user enters the Work Order #, Equip #, RFO Code and Site.

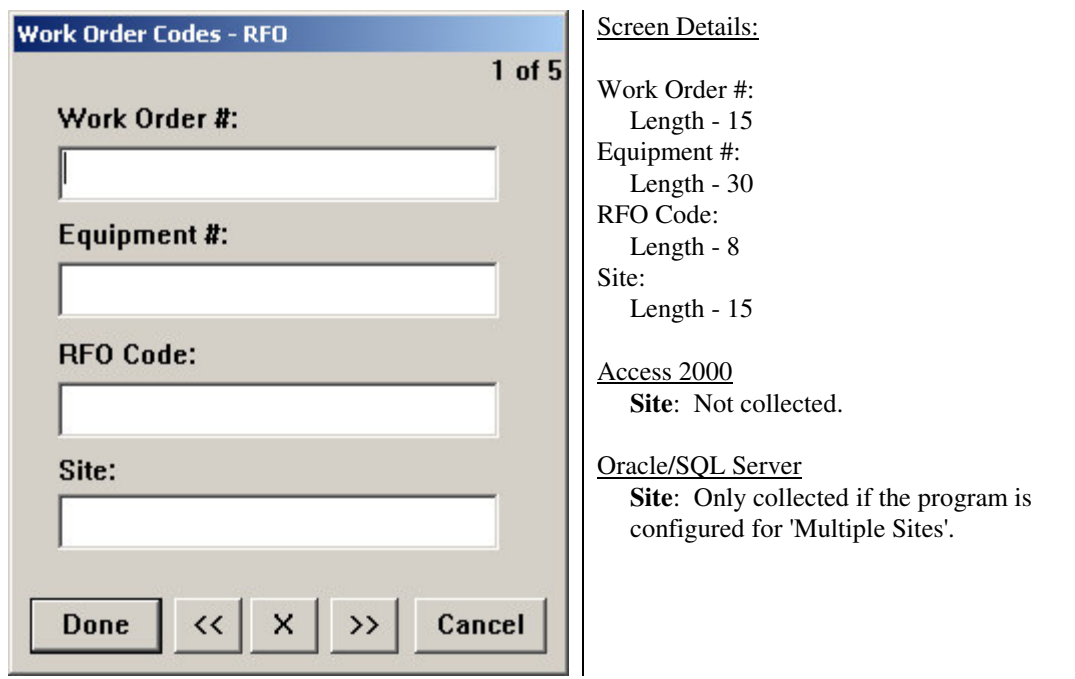

#### **4.4.8 Utilities**

This is the Utilities menu. This menu permits the user to Change Login, change the System Date, go to the Setup menu or change the Data Connection information.

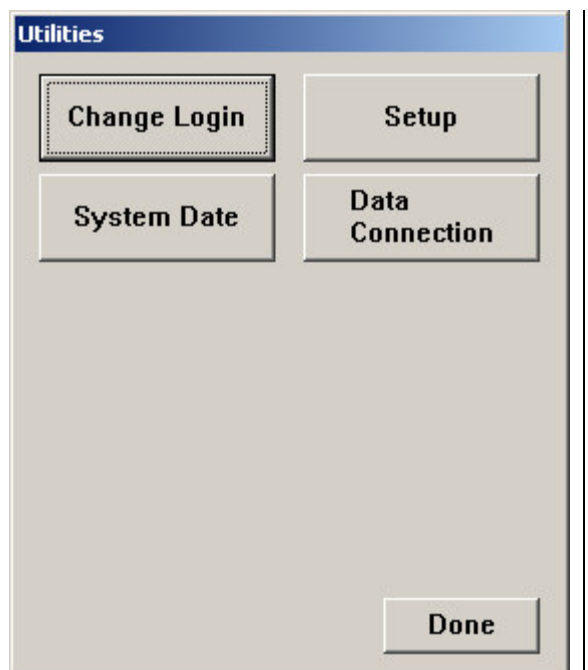

Screen Details:

This form is a menu selection form. To proceed, the user must make a selection. Clicking Done returns the user to the Main Menu.

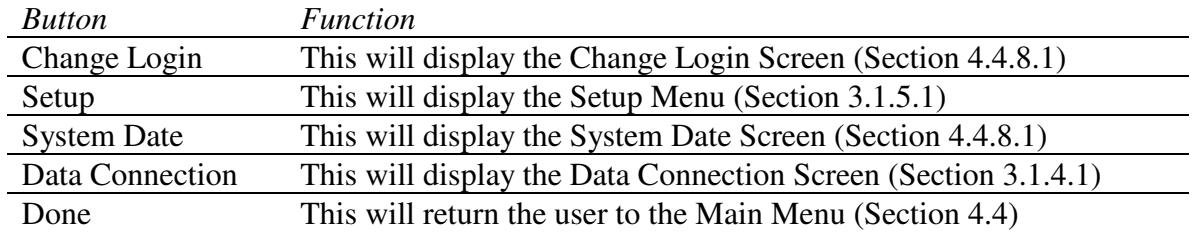

#### **4.4.8.1 Change Login**

This screen captures the User ID and Password for the user to be able to change their login. The user enters their User ID and new Password and then presses OK to perform the update.

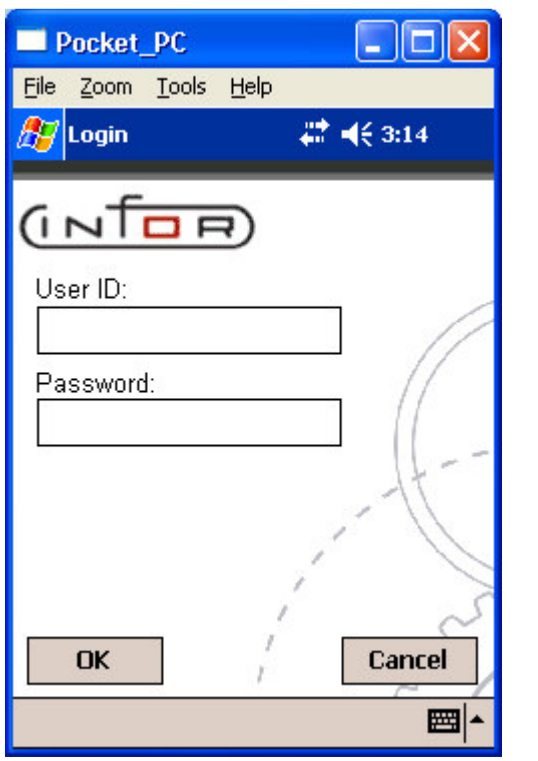

Screen Details:

User ID: Length - 12

Password: Length - 10

To change the User you're logged in as, enter the appropriate **User ID** and **Password** and press the OK button.

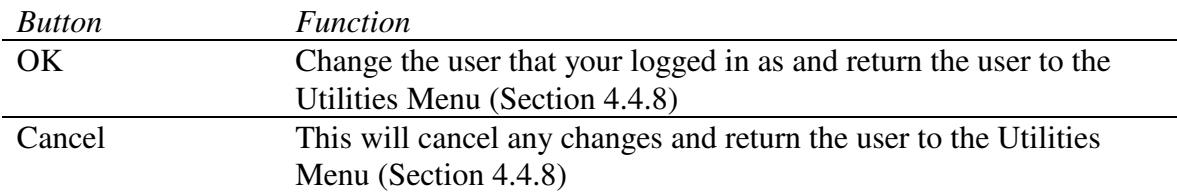

#### **4.4.8.1 System Date/Time**

The date and time on the handheld will be synchronized with that on mp2 Barcoding Plus server machine each and every time a 'Synchronize'occurs. However, users with proper authorization have the ability to manually change these settings for current data collection. As stated above, even if manually adjusted by the user, this time will be changed to that of the mp2 Mobile Products Server clock the very next data synchronization.

Date:

Time:

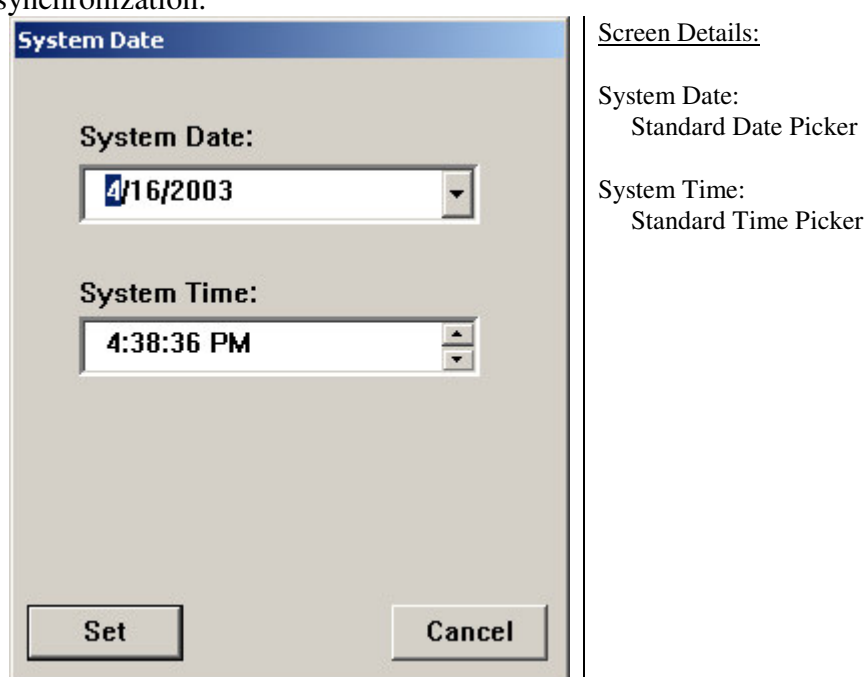

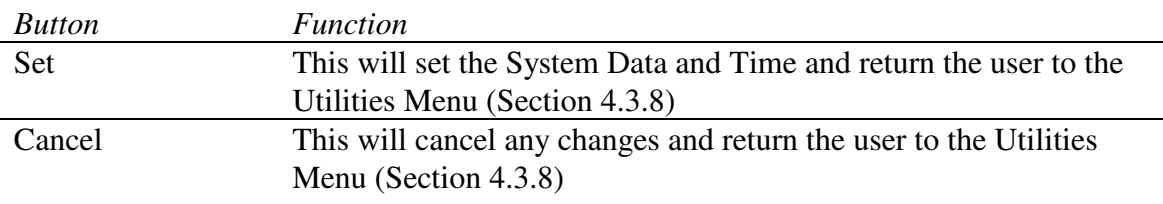

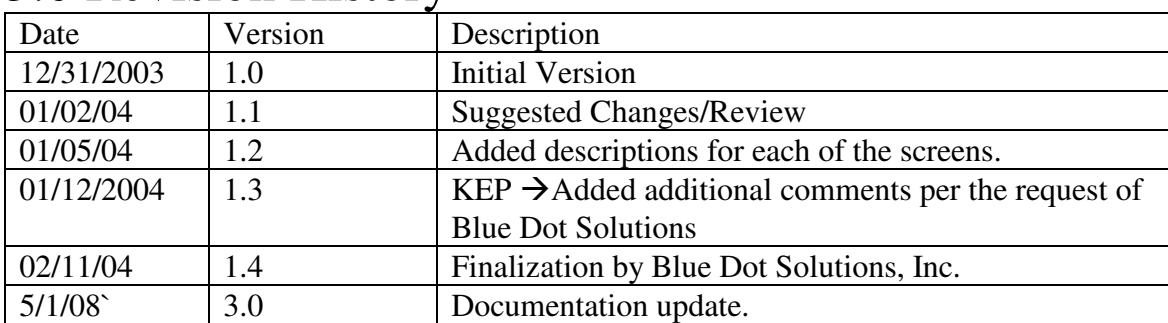

# 5.0 Revision History